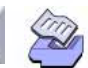

# <span id="page-0-0"></span>15 Distribution Analysis

- **[Distribution Analysis Overview](#page-1-0)**, 15-2
- **[Distribution Analysis Data](#page-4-0)**, 15-5
- **[Distribution ID Plot](#page-8-0)**, 15-9
- **[Distribution Overview Plot](#page-18-0)**, 15-19
- **[Parametric Distribution Analysis](#page-26-0)**, 15-27
- **[Nonparametric Distribution Analysis](#page-51-0)**, 15-52

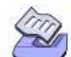

Chapter 15 Distribution Analysis Overview

# <span id="page-1-0"></span>**Distribution Analysis Overview**

Use MINITAB's distribution analysis commands to understand the lifetime characteristics of a product, part, person, or organism. For instance, you might want to estimate how long a part is likely to last under different conditions, or how long a patient will survive after a certain type of surgery.

Your goal is to estimate the failure-time distribution of a product. You do this by estimating percentiles, survival probabilities, and distribution parameters and by drawing survival or hazard plots. You can use either parametric or nonparametric estimates. Parametric estimates are based on an assumed parametric distribution, while nonparametric estimates assume no parametric distribution.

Life data can be described using a variety of distributions. Once you have collected your data, you can use the commands in this chapter to select the best distribution to use for modeling your data, and then estimate the variety of functions that describe that distribution. These methods are called *parametric* because you assume the data follow a parametric distribution. If you cannot find a distribution that fits your data, MINITAB provides *nonparametric* estimates of the same functions.

Life data are often censored or incomplete in some way. Suppose you're testing how long a certain part lasts before wearing out and plan to cut off the study at a certain time. Any parts that did not fail before the study ended are censored, meaning their exact failure time is unknown. In this case, the failure is known only to be "on the right," or *after* the present time. This type of censoring is called right-censoring. Similarly, all you may know is that a part failed *before* a certain time (left-censoring), or *within* a certain interval of time (interval-censoring). When you know exactly when the part failed it is not censored, but is an exact failure.

### **Choosing a distribution analysis command**

How do you know which distribution analysis command to use? You need to consider two things: 1) whether or not you can assume a parametric distribution for your data, and 2) the type of censoring you have.

- Use the **parametric distribution analysis** commands when you can assume your data follow a parametric distribution.
- Use the **nonparametric distribution analysis** commands when you cannot assume a parametric distribution.

Then, once you have decided which type of analysis to use, you need to choose whether you will use the right censoring or arbitrary censoring commands, which perform similar analyses.

■ Use the **right-censoring** commands when you have exact failures and right-censored data.

**15-2** MINITAB User's Guide 2

Distribution Analysis Overview Distribution Analysis

■ Use the **arbitrary-censoring** commands when your data include both exact failures and a varied censoring scheme, including right-censoring, left-censoring, and interval-censoring.

For details on creating worksheets for censored data, see *[Distribution Analysis Data](#page-4-0)* on [page 15-5.](#page-4-0)

### **Parametric distribution analysis commands**

All parametric distribution analysis commands in this chapter can be used for both right censored and arbitrarily censored data. The parametric distribution analysis commands include Parametric Distribution Analysis, which performs the full analysis, and the specialty graphs, Distribution ID Plot and Distribution Overview Plot. The specialty graphs are often used before the full analysis to help choose a distribution or view summary information.

- **Distribution ID Plot—Right Censoring** and **Distribution ID Plot—Arbitrary Censoring** draw a layout of up to four probability plots, from your choice of eight common distributions: Weibull, extreme value, exponential, normal, lognormal base<sub>e</sub>, lognormal base<sub>10</sub>, logistic, and loglogistic. The layout helps you determine which, if any, of the parametric distributions best fits your data. See *[Distribution ID](#page-8-0)  Plot* [on page 15-9](#page-8-0).
- **Distribution Overview Plot—Right Censoring** and **Distribution Overview Plot— Arbitrary Censoring** draw a probability plot, probability density function, survival plot, and hazard plot on one page. The layout helps you assess the fit of the chosen distribution and view summary graphs of your data. See *[Distribution Overview Plot](#page-18-0)* on [page 15-19.](#page-18-0)
- **Parametric Distribution Analysis—Right Censoring** and **Parametric Distribution Analysis—Arbitrary Censoring** fit one of eight common parametric distributions to your data, then use that distribution to estimate percentiles and survival probabilities, and draw survival, hazard, and probability plots. See *[Parametric Distribution Analysis](#page-26-0)* [on page 15-27](#page-26-0).

### **Nonparametric distribution analysis commands**

The nonparametric distribution analysis commands include Nonparametric Distribution Analysis—Right Censoring and Nonparametric Distribution Analysis—Arbitrary Censoring, which perform the full analysis, and the specialty graph—Distribution Overview Plot—Right Censoring and Distribution Overview Plot—Arbitrary Censoring. Distribution Overview Plot is often used before the full analysis to view summary information.

■ **Distribution Overview Plot** (uncensored/right censored data only) draws a Kaplan-Meier survival plot and hazard plot, or an Actuarial survival plot and hazard plot, on one page. See *[Distribution Overview Plot](#page-18-0)* on page 15-19.

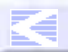

- **Distribution Overview Plot** (uncensored/arbitrarily censored data only) draws a Turnbull survival plot or an Actuarial survival plot and hazard plot. See *[Distribution](#page-18-0)  Overview Plot* [on page 15-19](#page-18-0).
- **Nonparametric Distribution Analysis—Right Censoring** and **Nonparametric Distribution Analysis—Arbitrary Censoring** give you nonparametric estimates of the survival probabilities, hazard estimates, and other estimates depending on the nonparametric technique chosen, and draw survival and hazard plots. When you have multiple samples, Nonparametric Distribution Analysis—Right Censoring also tests the equality of their survival curves. See *[Nonparametric Distribution Analysis](#page-51-0)* on [page 15-52](#page-51-0).

### **Estimation methods**

As described above, MINITAB provides both parametric and nonparametric methods to estimate functions. If a parametric distribution fits your data, then use the parametric estimates. If no parametric distribution adequately fits your data, then use the nonparametric estimates.

For the parametric estimates in this chapter, you can choose either the maximum likelihood method or least squares approach. Nonparametric methods differ, depending on the type of censoring. For the formulas used, see Help.

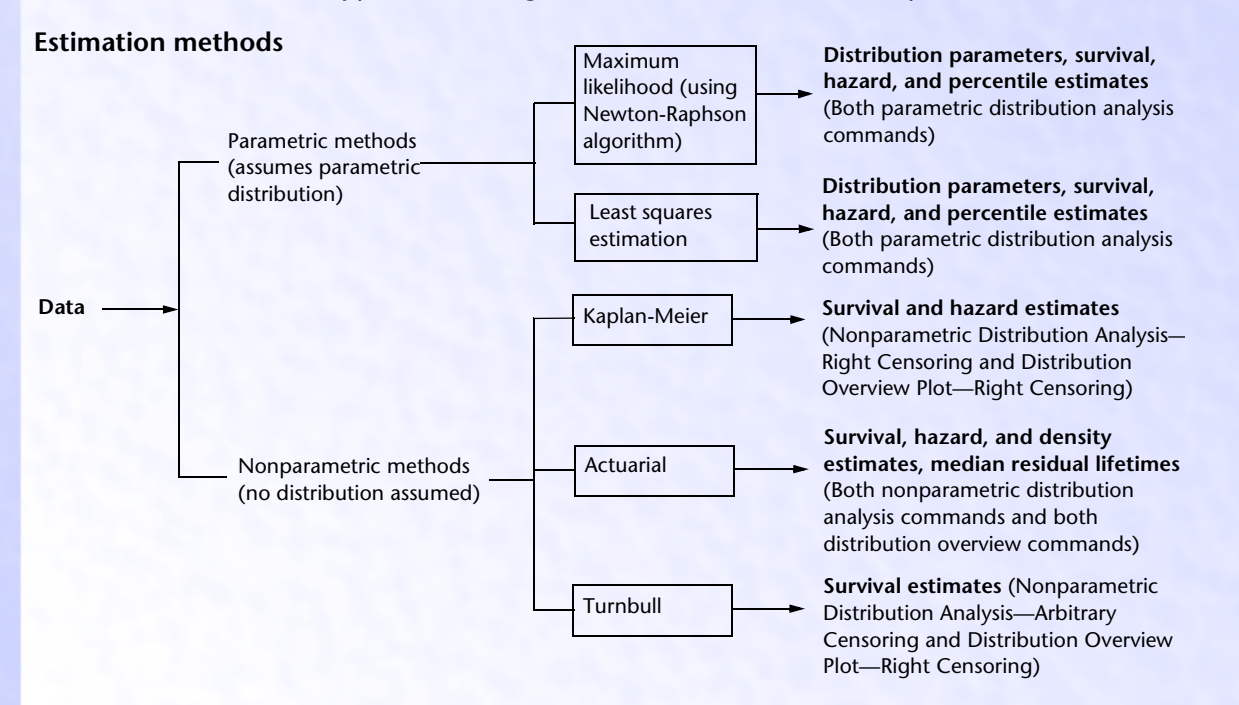

#### **15-4** MINITAB User's Guide 2

Distribution Analysis Data Distribution Analysis

# <span id="page-4-0"></span>**Distribution Analysis Data**

The data you gather for the commands in this chapter are individual failure times. For example, you might collect failure times for units running at a given temperature. You might also collect samples of failure times under different temperatures, or under different combinations of stress variables.

Life data are often censored or incomplete in some way. Suppose you are monitoring air conditioner fans to find out the percentage of fans that fail within a three-year warranty period. This table describes the types of observations you can have:

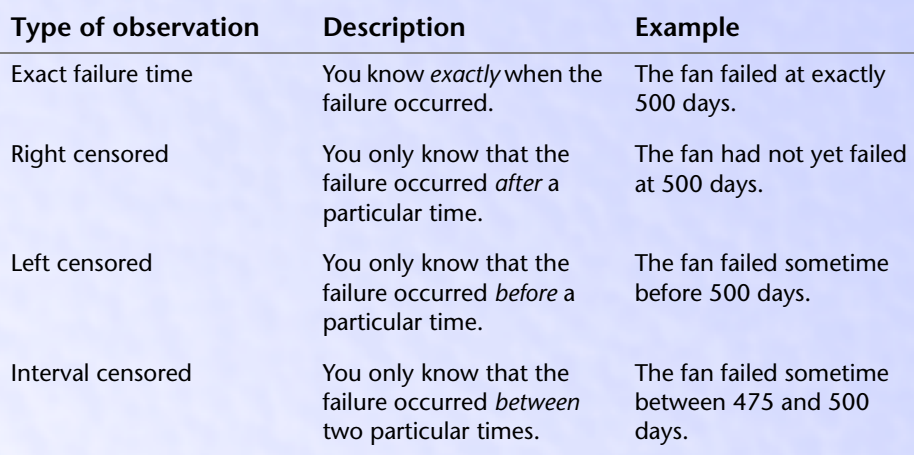

How you set up your worksheet depends, in part, on the type of censoring you have:

- when your data consist of exact failures and right-censored observations, see *[Distribution analysis—right censored data](#page-4-1)* on page 15-5.
- when your data have exact failures and a varied censoring scheme, including rightcensoring, left-censoring, and interval-censoring, see *[Distribution analysis—arbitrarily](#page-7-0)  censored data* [on page 15-8](#page-7-0).

### <span id="page-4-1"></span>**Distribution analysis—right censored data**

Right-censored data can be **singly** or **multiply censored**. Singly censored means that the censored items all ran for the same amount of time, and all of the exact failures occurred earlier than that censoring time. Multiply censored means that items were censored at different times, with failure times intermixed with those censoring times.

Multiply censored data are more common in the field, where units go into service at different times. Singly censored data are more common in controlled studies.

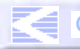

Chapter 15 Distribution Analysis Data

In these two examples, the Months column contains failure times, and the Censor column contains indicators that say whether that failure was censored (C) or an exact failure time (F):

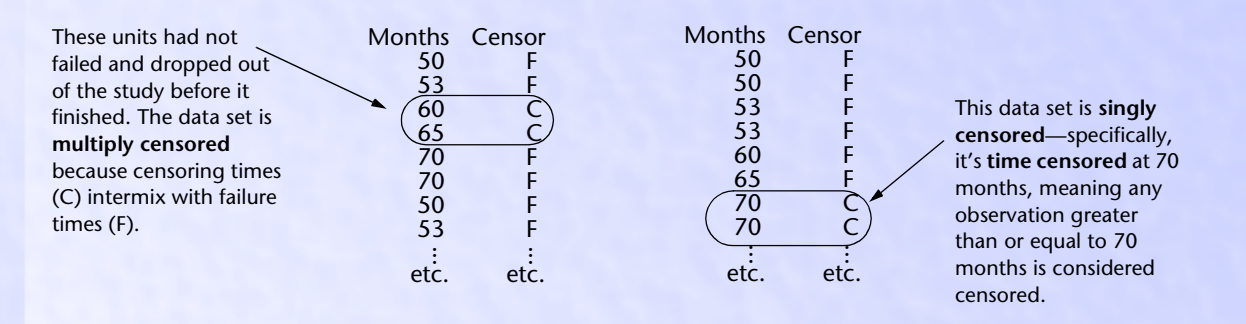

Singly censored data can be either:

- **time censored**, meaning that you run the study for a specified period of *time*. All units still running at the end time are time censored. This is known as Type I censoring on the right.
- **failure censored**, meaning that you run the study until you observe a specified *number of failures*. All units running from the last specified failure onward are failure censored. This is known as Type II censoring on the right.

#### **Worksheet structure**

Do one of the following, depending on the type of censoring you have:

#### **Singly censored data**

- to use a constant *failure time* to define censoring, enter a column of failure times for each sample. Later, when executing the command, you will specify the failure time at which to begin censoring.
- to use a specified *number of failures* to define censoring, enter a column of failure times for each sample. Later, when executing the command, you will specify the number of failures at which to begin censoring.

#### **Singly or multiply censored data**

■ to use censoring columns to define censoring, enter two columns for each sample one column of failure times and a corresponding column of censoring indicators. You must use this method for multiply censored data.

Censoring indicators can be numbers or text. If you don't specify which value indicates censoring in the Censor subdialog box, MINITAB assumes the lower of the two values indicates censoring, and the higher of the two values indicates an exact failure.

**15-6** MINITAB User's Guide 2

#### Distribution Analysis Data Distribution Analysis

The data column and associated censoring column must be the same length, although pairs of data and censor columns (from different samples) can have different lengths.

This data set uses censoring columns:

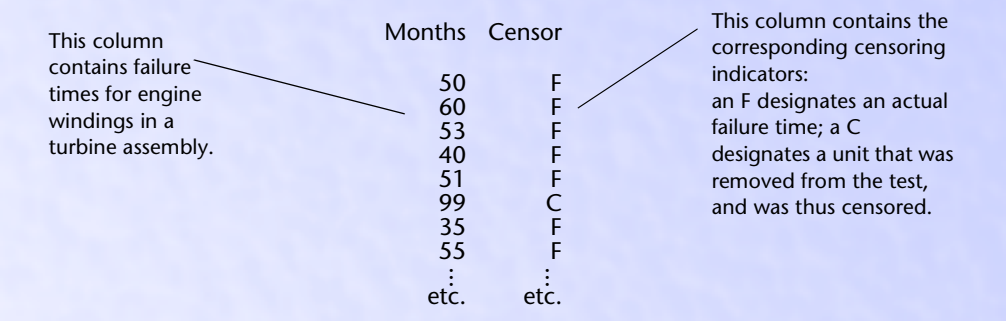

#### <span id="page-6-0"></span>**Using frequency columns**

You can structure each column so that it contains individual observations (one row = one observation), as shown above, or unique observations with a corresponding column of frequencies (counts).

Here are the same data structured both ways:

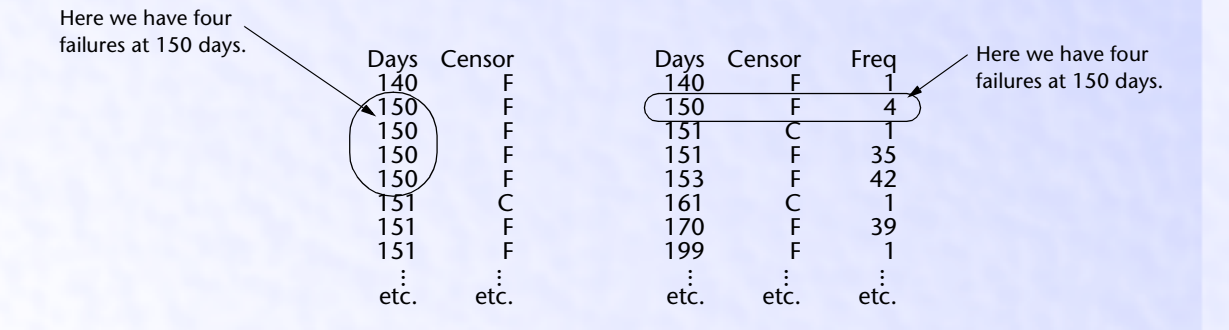

Frequency columns are useful for data where you have large numbers of observations with common failure and censoring times. For example, warranty data usually includes large numbers of observations with common censoring times.

#### <span id="page-7-1"></span>**Stacked vs. unstacked data**

In the discussion so far, we have shown illustrations of unstacked data: that is, data from different samples are in separate columns. You can optionally stack all of the data in one column, then set up a column of grouping indicators. The grouping indicators define each sample. Grouping indicators, like censoring indicators, can be numbers or text.

Here is the same data set structured both ways:

![](_page_7_Picture_229.jpeg)

<span id="page-7-0"></span>**Note** You cannot analyze more than one column of stacked data per analysis. So when you use grouping indicators, the data for each sample must be in one column.

### **Distribution analysis—arbitrarily censored data**

Arbitrarily-censored data includes exact failure times and a varied censoring scheme, including right, left, and interval censored data. Enter your data in table form, using a Start column and End column:

![](_page_7_Picture_230.jpeg)

**15-8** MINITAB User's Guide 2

Distribution ID Plot Distribution Analysis

This data set illustrates tabled data, as well as the use of a frequency column. Frequency columns are described in *[Using frequency columns](#page-6-0)* on page 15-7.

![](_page_8_Picture_207.jpeg)

When you have more than one sample, you can use separate columns for each sample. Alternatively, you can stack all of the samples in one column, then set up a column of grouping indicators. Grouping indicators can be numbers or text. For an illustration, see *[Stacked vs. unstacked data](#page-7-1)* on page 15-8.

# <span id="page-8-0"></span>**Distribution ID Plot**

Use Distribution ID Plot to plot up to four different probability plots (with distributions chosen from Weibull, extreme value, exponential, normal, lognormal basee, lognormal base<sub>10</sub>, logistic, and loglogistic) to help you determine which of these distributions best fits your data. Usually this is done by comparing how closely the plot points lie to the best-fit lines—in particular those points in the tails of the distribution.

MINITAB also provides two goodness-of-fit tests—Anderson-Darling for the maximum likelihood and least squares estimation methods and Pearson correlation coefficient for the least squares estimation method—to help you assess how the distribution fits your data. See *[Goodness-of-fit statistics](#page-12-0)* on page 15-13.

The data you gather are the individual failure times, which may be censored. For example, you might collect failure times for units running at a given temperature. You might also collect samples of failure times under different temperatures, or under varying conditions of any combination of stress variables.

You can display up to ten samples on each plot. All of the samples display on a single plot, in different colors and symbols.

For a discussion of probability plots, see *Probability plots* [on page 15-37](#page-36-0).

CONTENTS [INDEX](#page-0-0) [MEET MTB](#page-0-0) [UGUIDE 1](#page-0-0) [UGUIDE 2](#page-0-0) [SC QREF](#page-0-0) [HOW TO USE](#page-0-0)

![](_page_9_Picture_2.jpeg)

**Chapter 15** Distribution ID Plot

### **Data**

Distribution ID Plot accepts different kinds of data:

- Distribution ID Plot—Right Censoring accepts exact failure times and right censored data. For information on how to set up your worksheet see *[Distribution analysis—right](#page-4-1)  censored data* [on page 15-5.](#page-4-1)
- Distribution ID Plot—Arbitrary Censoring accepts exact failure times and right-, left-, and interval-censored data. For information on how to set up your worksheet see *[Distribution analysis—arbitrarily censored data](#page-7-0)* on page 15-8.

You can enter up to ten samples per analysis. For general information on life data and censoring, see *[Distribution Analysis Data](#page-4-0)* on page 15-5.

#### h **To make a distribution ID plot (uncensored/right censored data)**

![](_page_9_Picture_172.jpeg)

**1** Choose **Stat** ➤ **Reliability/Survival** ➤ **Distribution ID Plot–Right Cens**.

- **2** In **Variables**, enter the columns of failure times. You can enter up to ten columns (ten different samples).
- **3** If you have frequency columns, enter the columns in **Frequency columns**.
- **4** If all of the samples are stacked in one column, check **By variable**, and enter a column of grouping indicators in the box.
- **Note** If you have no censored values, you can skip steps 5 & 6.

#### **15-10** MINITAB User's Guide 2

### Distribution ID Plot Distribution Analysis

**5** Click **Censor**.

![](_page_10_Picture_161.jpeg)

- **6** Do one of the following, then click **OK**.
	- For data with censoring columns: Choose **Use censoring columns**, then enter the censoring columns in the box. The first censoring column is paired with the first data column, the second censoring column is paired with the second data column, and so on.

If you like, enter the value you use to indicate censoring in **Censoring value**. If you do not enter a value, MINITAB uses the lowest value in the censoring column.

- For time censored data: Choose **Time censor at**, then enter a failure time at which to begin censoring. For example, entering *500 s*ays that any observation from 500 time units onward is considered censored.
- For failure censored data: Choose **Failure censor at**, then enter a number of failures at which to begin censoring. For example, entering *150* says to censor all (ordered) observations from the 150th observed failure on, and leave all other observations uncensored.
- **7** If you like, use any of the options listed below, then click **OK**.

h **To make a distribution ID plot (arbitrarily censored data)**

**1** Choose **Stat** ➤ **Reliability/Survival** ➤ **Distribution ID Plot–Arbitrary Cens**.

![](_page_10_Picture_162.jpeg)

![](_page_11_Picture_3.jpeg)

- **2** In **Start variables**, enter the column of start times. You can enter up to ten columns (ten different samples).
- **3** In **End variables**, enter the column of end times. You can enter up to ten columns (ten different samples). The first start column is paired with the first end column, the second start column is paired with the second end column, and so on.
- **4** If you have frequency columns, enter the columns in **Frequency columns**.
- **5** If all of the samples are stacked in one column, check **By variable**, and enter a column of grouping indicators in the box.
- **6** If you like, use any of the options described below, then click **OK**.

### **Options**

#### **Distribution ID Plot dialog box**

- choose to create up to four probability plots. The default is to create four plots.
- choose to fit up to four common lifetime distributions for the parametric analysis, including the Weibull, extreme value, exponential, normal, lognormal base<sub>e</sub>, lognormal base<sub>10</sub>, logistic, and loglogistic distributions. The four default distributions are Weibull, lognormal base $_{\rm e}$ , exponential, and normal.

**More** MINITAB's extreme value distribution is the smallest extreme value (Type 1).

#### **Options subdialog box**

- estimate parameters using the maximum likelihood (default) or least squares methods.
- estimate percentiles for additional percents. The default is 1, 5, 10, and 50.
- obtain the plot points for the probability plot using various nonparametric methods—see *Probability plots* [on page 15-37.](#page-36-0)
	- With Distribution ID Plot—Right Censoring, you can choose the Default method, Modified Kaplan-Meier method, Herd-Johnson method, or Kaplan-Meier method. The Default method is the normal score for uncensored data; the modified Kaplan-Meier method for censored data.
	- With Distribution ID Plot—Arbitrary Censoring, you can choose the Turnbull or Actuarial method. The Turnbull method is the default.
- (Distribution ID Plot—Right Censoring only) handle ties by plotting all of the points (default), the maximum of the tied points, or the average (median) of the tied points.
- enter minimum and/or maximum values for the x-axis scale.
- replace the default graph title with your own title.

**15-12** MINITAB User's Guide 2

![](_page_12_Picture_2.jpeg)

Distribution ID Plot Distribution Analysis

#### **Output**

The default output consists of:

- goodness-of-fit statistics for the chosen distributions—see *[Goodness-of-fit statistics](#page-12-0)* on [page 15-13](#page-12-0)
- table of percents and their percentiles, standard errors, and 95% confidence intervals
- table of MTTFs (mean time to failures) and their standard errors and 95% confidence intervals
- **■** four probability plots for the Weibull, lognormal base<sub>e</sub>, exponential, and normal distributions

### <span id="page-12-0"></span>**Goodness-of-fit statistics**

MINITAB provides two goodness-of-fit statistics—Anderson-Darling for the maximum likelihood and least squares estimation methods and Pearson correlation coefficient for the least squares estimation method—to help you compare the fit of competing distributions.

The Anderson-Darling statistic is a measure of how far the plot points fall from the fitted line in a probability plot. The statistic is a weighted squared distance from the plot points to the fitted line with larger weights in the tails of the distribution. Minitab uses an adjusted Anderson-Darling statistic, because the statistic changes when a different plot point method is used. A smaller Anderson-Darling statistic indicates that the distribution fits the data better.

For least squares estimation, Minitab calculates a Pearson correlation coefficient. If the distribution fits the data well, then the plot points on a probability plot will fall on a straight line. The correlation measures the strength of the linear relationship between the X and Y variables on a probability plot. The correlation will range between 0 and 1, and higher values indicate a better fitting distribution.

Use the Anderson-Darling statistic and Pearson correlation coefficient to compare the fit of different distributions.

#### e **Example of a distribution ID plot for right-censored data**

Suppose you work for a company that manufactures engine windings for turbine assemblies. Engine windings may decompose at an unacceptable rate at high temperatures. You want to know—at given high temperatures—the time at which 1% of the engine windings fail. You plan to get this information by using the Parametric Distribution Analysis—Right Censoring command, which requires you to specify the distribution for your data. Distribution ID Plot—Right Censoring can help you choose that distribution.

![](_page_12_Picture_21.jpeg)

**Chapter 15** Distribution ID Plot

First you collect failure times for the engine windings at two temperatures. In the first sample, you test 50 windings at 80° C; in the second sample, you test 40 windings at 100° C. Some of the units drop out of the test for unrelated reasons. In the MINITAB worksheet, you use a column of censoring indicators to designate which times are actual failures (1) and which are censored units removed from the test before failure (0).

- **1** Open the worksheet RELIABLE.MTW.
- **2** Choose **Stat** ➤ **Reliability/Survival** ➤ **Distribution ID Plot—Right Cens**.
- **3** In **Variables**, enter *Temp80 Temp100*.
- **4** Click **Censor**. Choose **Use censoring columns** and enter *Cens80 Cens100* in the box. Click **OK** in each dialog box.

*Session* **Distribution ID Plot**

*window output*

Variable: Temp80

Goodness of Fit

![](_page_13_Picture_152.jpeg)

**15-14** MINITAB User's Guide 2

![](_page_14_Picture_1.jpeg)

#### Distribution ID Plot Distribution Analysis

Table of Percentiles

![](_page_14_Picture_201.jpeg)

**------the rest of this table omitted for space-----**

Table of MTTF

![](_page_14_Picture_202.jpeg)

Variable: Temp100

Goodness of Fit

![](_page_14_Picture_203.jpeg)

Table of Percentiles

![](_page_14_Picture_204.jpeg)

**-----the rest of this table omitted for space-----**

MINITAB User's Guide 2 **15-15**

ÞZ

![](_page_15_Picture_189.jpeg)

#### **Chapter 15** Distribution ID Plot

![](_page_15_Picture_190.jpeg)

*Graph window output* Table of MTTF

![](_page_15_Figure_6.jpeg)

#### **Interpreting the results**

The points fall approximately on the straight line on the lognormal probability plot, so the lognormal base<sub>e</sub> distribution would be a good choice when running the parametric distribution analysis. You can also compare the Anderson-Darling goodness-of-fit values to determine which distribution best fits the data. A smaller Anderson-Darling statistic means that the distribution provides a better fit. Here, the Anderson-Darling values for the lognormal base<sub>e</sub> distribution are lower than the Anderson-Darling values for other distributions, thus supporting your conclusion that the lognormal base<sub>e</sub> distribution provides the best fit.

The table of percentiles and MTTFs allow you to see how your conclusions may change with different distributions.

#### e **Example of a distribution ID plot for arbitrarily-censored data**

Suppose you work for a company that manufactures tires. You are interested in finding out how many miles it takes for various proportions of the tires to "fail," or wear down to 2/32 of an inch of tread. You are especially interested in knowing how many of the tires last past 45,000 miles. You plan to get this information by using the Parametric

**15-16** MINITAB User's Guide 2

![](_page_15_Picture_13.jpeg)

Distribution ID Plot Distribution Analysis

Distribution Analysis—Arbitrary Censoring command, which requires you to specify the distribution for your data. Distribution ID Plot—Arbitrary Censoring can help you choose that distribution.

You inspect each good tire at regular intervals (every 10,000 miles) to see if the tire has failed, then enter the data into the MINITAB worksheet.

- **1** Open the worksheet TIREWEAR.MTW.
- **2** Choose **Stat** ➤ **Reliability/Survival** ➤ **Distribution ID Plot–Arbitrary Cens**.
- **3** In **Start variables**, enter *Start*. In **End variables**, enter *End*.
- **4** In **Frequency columns**, enter *Freq*.
- **5** Under **Distribution 4**, choose **Extreme value**. Click **OK**.

![](_page_16_Picture_220.jpeg)

#### **Chapter 15** Distribution ID Plot

*Graph window output*

![](_page_17_Figure_2.jpeg)

#### **Interpreting results**

The points fall approximately on the straight line on the extreme value probability plot, so the extreme value distribution would be a good choice when running the parametric distribution analysis.

You can also compare the Anderson-Darling goodness-of-fit values to determine which distribution best fits the data. A smaller Anderson-Darling statistic means that the distribution provides a better fit. Here, the Anderson-darling values for the extreme value distribution are lower than the Anderson-Darling values for other distributions, thus supporting your conclusion that the extreme value distribution provides the best fit.

The table of percentiles and MTTFs allow you to see how your conclusions may change with different distributions.

**15-18** MINITAB User's Guide 2

![](_page_17_Picture_10.jpeg)

![](_page_18_Picture_1.jpeg)

# <span id="page-18-0"></span>**Distribution Overview Plot**

Use Distribution Overview Plot to generate a layout of plots that allow you to view your life data in different ways on one page. You can draw a *parametric* overview plot by selecting a distribution for your data, or a *nonparametric* overview plot.

The parametric display includes a probability plot (for a selected distribution), a survival (or reliability) plot, a probability density function, and a hazard plot. The nonparametric display depends on the type of data: if you have right-censored data MINITAB displays a Kaplan-Meier survival plot and a hazard plot or an Actuarial survival plot and hazard plot, and if you have arbitrarily-censored data, MINITAB displays a Turnbull survival plot or an Actuarial survival plot and hazard plot. These functions are all typical ways of describing the distribution of failure time data.

The data you gather are the individual failure times, some of which may be censored. For example, you might collect failure times for units running at a given temperature. You might also collect samples of failure times under different temperatures, or under various combination of stress variables.

You can enter up to ten samples per analysis. MINITAB estimates the functions independently for each sample. All of the samples display on a single plot, in different colors and symbols, which helps you compare their various functions.

To draw these plots with more information, see *[Parametric Distribution Analysis](#page-26-0)* on page [15-27](#page-26-0) or *[Nonparametric Distribution Analysis](#page-51-0)* on page 15-52.

### **Data**

Distribution Overview Plot accepts different kinds of data:

- Distribution Overview Plot—Right Censoring accepts exact failure times and right censored data. For information on how to set up your worksheet, see *[Distribution](#page-4-1)  [analysis—right censored data](#page-4-1)* on page 15-5.
- Distribution Overview Plot—Arbitrary Censoring accepts exact failure times and right-, left-, and interval-censored data. The data must be in tabled form. For information on how to set up your worksheet, see *[Distribution analysis—arbitrarily](#page-7-0)  censored data* [on page 15-8](#page-7-0).

You can enter up to ten samples per analysis. For general information on life data and censoring, see *[Distribution Analysis Data](#page-4-0)* on page 15-5.

![](_page_18_Picture_13.jpeg)

![](_page_18_Picture_15.jpeg)

Chapter 15 Distribution Overview Plot

h **To make a distribution overview plot (uncensored/right-censored data)**

**1** Choose **Stat** ➤ **Reliability/Survival** ➤ **Distribution Overview Plot—Right Censoring**.

![](_page_19_Picture_177.jpeg)

- **2** In **Variables**, enter the columns of failure times. You can enter up to ten columns (ten different samples).
- **3** If you have frequency columns, enter the columns in **Frequency columns**.
- **4** If all of the samples are stacked in one column, check **By variable**, and enter a column of grouping indicators in the box.
- **5** Choose to draw a parametric or nonparametric plot:
	- *Parametric plot*—Choose **Parametric analysis**. From **Distribution**, choose to plot one of the eight available distributions.
	- *Nonparametric plot*—Choose **Nonparametric analysis**.

**Note** If you have no censored values, you can skip steps 5 & 6.

**6** Click **Censor**.

![](_page_19_Picture_178.jpeg)

#### **15-20** MINITAB User's Guide 2

CONTENTS [INDEX](#page-0-0) [MEET MTB](#page-0-0) [UGUIDE 1](#page-0-0) [UGUIDE 2](#page-0-0) [SC QREF](#page-0-0) [HOW TO USE](#page-0-0)

#### Distribution Overview Plot Distribution Analysis

- **7** Do one of the following, then click **OK**.
	- For data with censoring columns: Choose **Use censoring columns**, then enter the censoring columns in the box. The first censoring column is paired with the first data column, the second censoring column is paired with the second data column, and so on.

If you like, enter the value you use to indicate censoring in **Censoring value**. If you don't enter a value, by default MINITAB uses the lowest value in the censoring column.

- For time censored data: Choose **Time censor at**, then enter a failure time at which to begin censoring. For example, entering *500 s*ays that any observation from 500 time units onward is considered censored.
- For failure censored data: Choose **Failure censor at**, then enter a number of failures at which to begin censoring. For example, entering *150* says to censor all (ordered) observations from the 150th observed failure on, and to leave all other observations uncensored.
- **8** If you like, use any of the options listed below, then click **OK**.

h **To make a distribution overview plot (arbitrarily censored data)**

**1** Choose **Stat** ➤ **Reliability/Survival** ➤ **Distribution Overview Plot–Arbitrarily Censored**.

![](_page_20_Picture_212.jpeg)

- **2** In **Start variables**, enter the columns of start times. You can enter up to ten columns (ten different samples).
- **3** In **End variables**, enter the columns of end times. You can enter up to ten columns (ten different samples).
- **4** If you have frequency columns, enter the columns in **Frequency columns**.
- **5** If all of the samples are stacked in one column, check **By variable**, and enter a column of grouping indicators in the box.

MINITAB User's Guide 2 **15-21**

![](_page_20_Picture_18.jpeg)

CONTENTS [INDEX](#page-0-0) [MEET MTB](#page-0-0) [UGUIDE 1](#page-0-0) [UGUIDE 2](#page-0-0) [SC QREF](#page-0-0) [HOW TO USE](#page-0-0)

Chapter 15 Distribution Overview Plot

- **6** Choose to draw a parametric or nonparametric plot:
	- *Parametric plot*—Choose **Parametric analysis**. From **Distribution**, choose to plot one of eight distributions.
	- *Nonparametric plot*—Choose **Nonparametric analysis.**
- **7** If you like, use any of the options described below, then click **OK**.

### **Options**

#### **Distribution Overview Plot dialog box**

■ for the parametric display of plots, choose one of eight common lifetime distributions for the data—Weibull (default), extreme value, exponential, normal, lognormal base<sub>e</sub>, lognormal base<sub>10</sub>, logistic, or loglogistic.

**More** | MINITAB's extreme value distribution is the smallest extreme value (Type 1).

■ draw a nonparametric display of plots.

#### **Options subdialog box (right censoring)**

When you have chosen to conduct a parametric analysis

- estimate parameters using the maximum likelihood (default) or least squares methods
- obtain the plot points for the probability plot using various nonparametric methods—see *Probability plots* [on page 15-37.](#page-36-0) You can choose the Default method, Modified Kaplan-Meier, Herd-Johnson, or Kaplan-Meier method. The Default method is the normal score for uncensored data; the modified Kaplan-Meier method is for censored data.
- handle ties by plotting all of the points (default), the maximum of the tied points, or the average (median) of the tied points.

When you have chosen to conduct a nonparametric analysis:

■ estimate parameters using the Kaplan-Meier method (default) or Actuarial method.

For both parametric and nonparametric analyses:

- enter minimum and/or maximum values for the x-axis scale.
- replace the default graph title with your own title.

#### **15-22** MINITAB User's Guide 2

Distribution Overview Plot Distribution Analysis

#### **Options subdialog box (arbitrary censoring)**

When you have chosen to conduct a parametric analysis:

- estimate parameters using the maximum likelihood (default) or least squares methods
- obtain the plot points for the probability plot using various nonparametric methods—see *Probability plots* [on page 15-37](#page-36-0). You can choose from the Turnbull method (default) or Actuarial method.

When you have chosen to conduct a nonparametric analysis:

■ estimate parameters using the Turnbull method (default) or Actuarial method (default).

For both parametric and nonparametric analyses:

- enter minimum and/or maximum values for the x-axis scale.
- replace the default graph title with your own title.

### **Output**

The distribution overview plot display differs depending on whether you select the parametric or nonparametric display.

When you select a parametric display, you get:

- goodness-of-fit statistics for the chosen distribution.
- a probability plot, which displays estimates of the cumulative distribution function F(y) vs. failure time—see *Probability plots* [on page 15-37](#page-36-0).
- a parametric survival (or reliability) plot, which displays the survival (or reliability) function 1−F(y) vs. failure time—see *Survival plots* [on page 15-40](#page-39-0).
- a probability density function, which displays the curve that describes the distribution of your data, or f(y).
- a parametric hazard plot, which displays the hazard function or instantaneous failure rate, f(y)/(1−F(y)) vs. failure time—see *Hazard plots* [on page 15-41](#page-40-0).

When you select a nonparametric display, you get:

- For right-censored data with Kaplan-Meier method
	- a Kaplan-Meier survival plot
	- a nonparametric hazard plot based on the empirical hazard function
- For right-censored data with Actuarial method
	- an Actuarial survival plot
	- a nonparametric hazard plot based on the empirical hazard function

![](_page_22_Picture_30.jpeg)

- For arbitrarily-censored data with Turnbull method
	- a Turnbull survival plot
- For arbitrarily-censored data with Actuarial method
	- an Actuarial survival plot
	- a nonparametric hazard plot based on the empirical hazard function

The Kaplan-Meier survival estimates, Turnbull survival estimates, and empirical hazard function change values only at exact failure times, so the nonparametric survival and hazard curves are step functions. Parametric survival and hazard estimates are based on a fitted distribution and the curve will therefore be smooth.

#### e **Example of a distribution overview plot with right-censored data**

Suppose you work for a company that manufactures engine windings for turbine assemblies. Engine windings may decompose at an unacceptable rate at high temperatures. You want to know, at given high temperatures, at what time do 1% of the engine windings fail. You plan to get this information by using the Parametric Distribution Analysis—Right Censoring command, but you first want to have a quick look at your data from different perspectives.

First you collect data for times to failure for the engine windings at two temperatures. In the first sample, you test 50 windings at 80° C; in the second sample, you test 40 windings at 100° C. Some of the units drop out of the test due to failures from other causes. These units are considered to be right censored because their failures were not due to the cause of interest. In the MINITAB worksheet, you use a column of censoring indicators to designate which times are actual failures (1) and which are censored units removed from the test before failure (0).

- **1** Open the worksheet RELIABLE.MTW.
- **2** Choose **Stat** ➤ **Reliability/Survival** ➤ **Distribution Overview Plot—Right Cens**.
- **3** In **Variables**, enter *Temp80 Temp100*.
- **4** From **Distribution**, choose **Lognormal base e**.
- **5** Click **Censor**. Choose **Use censoring columns** and enter *Cens80 Cens100* in the box. Click **OK** in each dialog box.

![](_page_23_Picture_233.jpeg)

**15-24** MINITAB User's Guide 2

![](_page_23_Picture_19.jpeg)

#### Distribution Overview Plot Distribution Analysis

![](_page_24_Figure_3.jpeg)

![](_page_24_Figure_4.jpeg)

#### **Interpreting the results**

These four plots describe the failure rate of engine windings at two different temperatures. With these plots, you can determine how much more likely it is that the engine windings will fail when running at 100° C as opposed to 80° C.

e **Example of a distribution overview plot with arbitrarily-censored data**

Suppose you work for a company that manufactures tires. You are interested in finding out how many miles it takes for various proportions of the tires to "fail," or wear down to 2/32 of an inch of tread. You are especially interested in knowing how many of the tires last past 45,000 miles. You plan to get this information by using the Parametric Distribution Analysis—Arbitrary Censoring command, but first you want to have a quick look at your data from different perspectives.

You inspect each good tire at regular intervals (every 10,000 miles) to see if the tire has failed, then enter the data into the MINITAB worksheet.

- **1** Open the worksheet TIREWEAR.MTW.
- **2** Choose **Stat** ➤ **Reliability/Survival** ➤ **Distribution Overview Plot–Arbitrary Cens**.
- **3** In **Start variables**, enter *Start*. In **End variables**, enter *End*.
- **4** In **Frequency columns**, enter *Freq*.
- **5** From **Distribution**, choose **Extreme value**. Click **OK**.

![](_page_24_Picture_17.jpeg)

![](_page_25_Picture_1.jpeg)

![](_page_25_Figure_3.jpeg)

![](_page_25_Figure_4.jpeg)

Anderson-Darling 2.426

![](_page_25_Figure_6.jpeg)

### **Interpreting the results**

These four plots describe the failure rate for tires over time. With these plots, you can approximately determine how many tires last past 45,000 miles.

**15-26** MINITAB User's Guide 2

![](_page_25_Picture_10.jpeg)

Parametric Distribution Analysis **Distribution Analysis** Distribution Analysis **Distribution Analysis** 

# <span id="page-26-0"></span>**Parametric Distribution Analysis**

Use the parametric distribution analysis commands to fit one of eight common distributions to your data, estimate percentiles and survival probabilities, evaluate the appropriateness of the distribution, and draw survival, hazard, and probability plots. The command you choose, Parametric Distribution Analysis—Right Censoring or Parametric Distribution Analysis—Arbitrary Censoring, depends on the type of data you have, as described in *Data* [on page 15-27.](#page-26-1)

Use the probability plot to see if the distribution fits your data. To compare the fits of four different distributions, see *[Distribution ID Plot](#page-8-0)* on page 15-9, which draws four probability plots on one page. If no parametric distribution fits your data, use *[Nonparametric Distribution Analysis](#page-51-0)* on page 15-52.

The data you gather are the individual failure times, some of which may be censored. For example, you might collect failure times for units running at a given temperature. You might also collect failure times under different temperatures, or under various combinations of stress variables.

You can enter up to ten samples per analysis. MINITAB estimates the functions independently for each sample, unless you assume a common shape (Weibull) or scale (other distributions). All of the samples display on a single plot, in different colors and symbols, which helps you compare the various functions between samples.

To view your data in different ways on one page, see *[Distribution Overview Plot](#page-18-0)* on page [15-19.](#page-18-0)

### <span id="page-26-1"></span>**Data**

The parametric distribution analysis commands accept different kinds of data:

- Parametric Distribution Analysis—Right Censoring accepts exact failure times and right-censored data. For information on how to set up your worksheet, see *[Distribution analysis—right censored data](#page-4-1)* on page 15-5.
- Parametric Distribution Analysis—Arbitrary Censoring accepts exact failure times, right-, left-, and interval-censored data. The data must be in table form. For information on how to set up your worksheet, see *[Distribution analysis—arbitrarily](#page-7-0)  censored data* [on page 15-8](#page-7-0).

You can enter up to ten samples per analysis. For general information on life data and censoring, see *[Distribution Analysis Data](#page-4-0)* on page 15-5.

Occasionally, you may have life data with no failures. Under certain conditions, MINITAB allows you to draw conclusions based on that data. See *[Drawing conclusions when you](#page-32-0)  [have few or no failures](#page-32-0)* on page 15-33.

![](_page_26_Picture_17.jpeg)

![](_page_27_Picture_1.jpeg)

Chapter 15 **Parametric Distribution Analysis** Parametric Distribution Analysis

h **To do a parametric distribution analysis (uncensored/right censored data)**

**1** Choose **Stat** ➤ **Reliability/Survival** ➤ **Parametric Dist Analysis—Right Cens**.

![](_page_27_Picture_153.jpeg)

- **2** In **Variables**, enter the columns of failure times. You can enter up to ten columns (ten different samples).
- **3** If you have frequency columns, enter the columns in **Frequency columns**.
- **4** If all of the samples are stacked in one column, check **By variable**, and enter a column of grouping indicators in the box. In **Enter number of levels**, enter the number of levels the indicator column contains.

**Note** If you have no censored values, you can skip steps 5 & 6.

**5** Click **Censor**.

![](_page_27_Picture_154.jpeg)

- **6** Do one of the following, then click **OK**.
	- For data with censoring columns: Choose **Use censoring columns**, then enter the censoring columns in the box. The first censoring column is paired with the first data column, the second censoring column is paired with the second data column, and so on.

**15-28** MINITAB User's Guide 2

![](_page_28_Picture_1.jpeg)

If you like, enter the value you use to indicate censoring in **Censoring value**. If you don't enter a value, by default MINITAB uses the lowest value in the censoring column.

- For time censored data: Choose **Time censor at**, then enter a failure time at which to begin censoring. For example, entering *500 s*ays that any observation from 500 time units onward is considered censored.
- For failure censored data: Choose **Failure censor at**, then enter a number of failures at which to begin censoring. For example, entering *150* says to censor all (ordered) observations from the 150th observed failure on, and leave all other observations uncensored.
- **7** If you like, use any of the options listed below, then click **OK**.

h **To do a parametric distribution analysis (arbitrarily censored data)**

**1** Choose **Stat** ➤ **Reliability/Survival** ➤ **Parametric Dist Analysis–Arbitrary Cens**.

![](_page_28_Picture_180.jpeg)

- **2** In **Start variables**, enter the columns of start times. You can enter up to ten columns (ten different samples).
- **3** In **End variables**, enter the columns of end times. You can enter up to ten columns (ten different samples).
- **4** If you have frequency columns, enter the columns in **Frequency columns**.
- **5** If all of the samples are stacked in one column, check **By variable**, and enter a column of grouping indicators in the box. In **Enter number of levels**, enter the number of levels the indicator column contains.
- **6** If you like, use any of the options described below, then click **OK**.

![](_page_28_Picture_17.jpeg)

CONTENTS [INDEX](#page-0-0) [MEET MTB](#page-0-0) [UGUIDE 1](#page-0-0) [UGUIDE 2](#page-0-0) [SC QREF](#page-0-0) [HOW TO USE](#page-0-0)

![](_page_29_Picture_2.jpeg)

#### Chapter 15 **Parametric Distribution Analysis** Parametric Distribution Analysis

### **Options**

#### **Parametric Distribution Analysis dialog box**

- fit one of eight common lifetime distributions for the parametric analysis, including Weibull (default), extreme value, exponential, normal, lognormal base<sub>e</sub>, lognormal base<sub>10</sub>, logistic, and loglogistic
- **More** MINITAB's extreme value distribution is the the smallest extreme value (Type 1).

#### **Estimate subdialog box**

- estimate parameters using the maximum likelihood (default) or least squares methods—see *[Estimating the distribution parameters](#page-41-0)* on page 15-42.
- estimate parameters assuming a common shape (Weibull distribution) or scale (other distributions).
- estimate the scale parameter while holding the shape fixed (Weibull distribution), or estimate the location parameter while keeping the scale fixed (all other distributions)—see *[Estimating the distribution parameters](#page-41-0)* on page 15-42.
- draw conclusions when you have few or no failures—*Drawing conclusions when you [have few or no failures](#page-32-0)* on page 15-33.
- estimate percentiles for additional percents—see *Percentiles* [on page 15-36.](#page-35-0)
- estimate survival probabilities for times (values) you specify—see *[Survival probabilities](#page-38-0)* [on page 15-39.](#page-38-0)
- specify a confidence level for all of the confidence intervals. The default is 95.0%.
- choose to calculate two-sided confidence intervals, or lower or upper bounds. The default is two-sided.

#### **Test subdialog box**

- test whether the distribution parameters (scale, shape, or location) are consistent with specified values—see *[Comparing parameters](#page-33-0)* on page 15-34.
- test whether two or more samples come from the same population—see *Comparing parameters* [on page 15-34.](#page-33-0)
- test whether the shape, scale, or location parameters from K distributions are the same—see *[Comparing parameters](#page-33-0)* on page 15-34.

#### **Graphs subdialog box**

■ obtain the plot points for the probability plot using various nonparametric methods—see *Probability plots* [on page 15-37.](#page-36-0)

**15-30** MINITAB User's Guide 2

![](_page_29_Picture_26.jpeg)

#### Parametric Distribution Analysis **Distribution Analysis** Distribution Analysis **Distribution Analysis**

With Parametric Distribution Analysis—Right Censoring, you can choose the Default method, Modified Kaplan-Meier method, Herd-Johnson method, or Kaplan-Meier method. The Default method is the normal score for uncensored data; the modified Kaplan-Meier method for censored data.

With Parametric Distribution Analysis—Arbitrary Censoring, choose the Turnbull or Actuarial method. Turnbull is the default method.

- (Parametric Distribution Analysis—Right Censoring only) handle tied failure times in the probability plot by plotting all of the points (default), the average (median) of the tied points, or the maximum of the tied points.
- draw a survival plot—see Survival plots [on page 15-40.](#page-39-0)
- suppress confidence intervals on the probability and survival plots.
- draw a hazard plot—see *Hazard plots* [on page 15-41.](#page-40-0)
- $\blacksquare$  enter minimum and/or maximum values for the x-axis scale.
- $\blacksquare$  enter a label for the x-axis.

#### **Results subdialog box**

- display the following Session window output:
	- no output
	- the basic output, which includes variable information, censoring information, estimated parameters, the log-likelihood, goodness-of-fit statistics, and tests of parameters
	- the above output, plus characteristics of the distribution, and tables of percentiles and survival probabilities
- show the log-likelihood for each iteration of the algorithm

#### **Options subdialog box**

- enter starting values for model parameters—see *[Estimating the distribution parameters](#page-41-0)* [on page 15-42](#page-41-0).
- change the maximum number of iterations for reaching convergence (the default is 20). MINITAB obtains maximum likelihood estimates through an iterative process. If the maximum number of iterations is reached before convergence, the command terminates—see *[Estimating the distribution parameters](#page-41-0)* on page 15-42.
- use historical estimates for the parameters rather than estimate them from the data. In this case, no estimation is done; all results—such as the percentiles and survival probabilities—are based on these historical estimates. See *[Estimating the distribution](#page-41-0)  parameters* [on page 15-42](#page-41-0).

![](_page_30_Picture_23.jpeg)

Chapter 15 **Parametric Distribution Analysis** Parametric Distribution Analysis

#### **Storage subdialog box**

- store characteristics of the fitted distribution:
	- percentiles and their percents, standard errors, and confidence limits
	- survival probabilities and their times and confidence limits
- store information on parameters:
	- estimates of the parameters and their standard errors and confidence limits
	- the variance/covariance matrix
	- the log-likelihood for the last iteration

### **Output**

The default output for Parametric Distribution Analysis—Right Censoring and Parametric Distribution Analysis—Arbitrary Censoring consists of:

- the censoring information
- parameter estimates and their
	- standard errors
	- 95% confidence intervals
- log-likelihood and Anderson-Darling goodness-of-fit statistic—see *Goodness-of-fit statistics* [on page 15-13](#page-12-0)
- characteristics of distribution and their
	- standard errors
	- 95% confidence intervals
- table of percentiles and their
	- standard errors
	- 95% confidence intervals
- probability plot

### **Fitting a distribution**

You can fit one of eight common lifetime distributions to your data, including the Weibull (default), extreme value, exponential, normal, lognormal base<sub>e</sub>, lognormal base<sub>10</sub>, logistic, and loglogistic distributions.

**More** | MINITAB's extreme value distribution is the the smallest extreme value (Type 1).

#### **15-32** MINITAB User's Guide 2

CONTENTS [INDEX](#page-0-0) [MEET MTB](#page-0-0) [UGUIDE 1](#page-0-0) [UGUIDE 2](#page-0-0) [SC QREF](#page-0-0) [HOW TO USE](#page-0-0)

![](_page_32_Picture_1.jpeg)

The Session window output includes two tables that describe the distribution. Here is some sample output from a default Weibull distribution:

Estimation Method: Maximum Likelihood Distribution: Weibull

Parameter Estimates

![](_page_32_Picture_205.jpeg)

Log-Likelihood =  $-186.128$ 

Goodness-of-Fit Anderson-Darling = 67.6366

Characteristics of Distribution

![](_page_32_Picture_206.jpeg)

- **Parameter Estimates** displays the maximum likelihood or the least squares estimates of the distribution parameters, their standard errors and approximate 95.0% confidence intervals, and the log-likelihood and Anderson-Darling goodness-of-fit statistic for the fitted distribution.
- **Characteristics of Distribution** displays common measures of the center and spread of the distribution with 95.0% lower and upper confidence intervals. The mean and standard deviation are not resistant to large lifetimes, while the median, Q1 (25th percentile), Q3 (75th percentile), and the IQR (interquartile range) are resistant.

The Newton-Raphson algorithm is used to calculate maximum likelihood estimates of the parameters. These parameters define the distribution. All resulting functions, such as the percentiles and survival probabilities, are calculated from that distribution. For computations, see [\[6\]](#page-67-0).

### <span id="page-32-0"></span>**Drawing conclusions when you have few or no failures**

MINITAB allows you to use historical values for distribution parameters to improve the current analysis. Providing the shape (Weibull) or scale (other distributions) parameter makes the resulting analysis more precise, if your shape/scale is an appropriate choice. An added benefit of providing historical values, is that, when your data are from a Weibull or exponential distribution, you can do a Bayes analysis and draw conclusions when your data has few or no failures.

![](_page_32_Picture_18.jpeg)

Chapter 15 **Parametric Distribution Analysis** Parametric Distribution Analysis

Sometimes you may collect life data and have no failures. MINITAB offers the ability to draw conclusions based on that data under certain conditions:

- The data come from a Weibull or exponential distribution.
- The data are right-censored.
- The maximum likelihood method will be used to estimate parameters.
- You provide a historical value for the shape parameter (Weibull or exponential).

MINITAB provides lower confidence bounds for the scale parameter (Weibull or exponential), percentiles, and survival probabilities. The lower confidence bound helps you to draw some conclusions; if the value of the lower confidence bound is better than the specifications, then you may be able to terminate the test.

For example, your reliability specifications require that the 5th percentile is at least 12 months. You run a Bayes analysis on data with no failures, and then examine the lower confidence bound to substantiate that the product is at least as good as specifications. If the lower confidence bound for the 5th percentile is 13.1 months, then you can conclude that your product meets specifications and terminate the test.

#### $\blacktriangleright$  To draw conclusions when you have no failures

**1** In the main dialog box, click **Estimate**.

![](_page_33_Picture_191.jpeg)

**2** In **Set shape (Weibull) or scale (other distributions) at** enter the shape or scale value. Click **OK**.

### <span id="page-33-0"></span>**Comparing parameters**

Are the distribution parameters for a sample equal to specified values; for example, does the scale equal 1.1? Does the sample come from the historical distribution? Do two or more samples come from the same population? Do two or more samples share the same shape, scale, or location parameters? To answer these questions you need to perform hypothesis tests on the distribution parameters.

**15-34** MINITAB User's Guide 2

![](_page_33_Picture_17.jpeg)

![](_page_34_Picture_1.jpeg)

MINITAB performs Wald Tests [\[7\]](#page-67-1) and provides Bonferroni 95.0% confidence intervals for the following hypothesis tests:

- Test whether the distribution parameters (scale, shape, or location) are consistent with specified values
- Test whether the sample comes from the historical distribution
- Test whether two or more samples come from the same population
- Test whether two or more samples share the same shape, scale or location parameters

h **To compare distribution parameters to a specified value**

**1** In the main dialog box, click **Test**.

![](_page_34_Picture_215.jpeg)

**2** In **Test shape (Weibull) or scale (other distributions) equal to** or **Test scale (Weibull or expo) or location (other distributions) equal to** enter the value to be tested. Click **OK**.

h **To test whether a sample comes from a historical distribution**

- **1** In the main dialog box, click **Test**.
- **2** In **Test shape (Weibull) or scale (other distributions) equal to** and **Test scale (Weibull or expo) or location (other distributions) equal to** enter the parameters of the historical distribution. Click **OK**.
- h **To determine whether two or more samples come from the same population**
	- **1** In the main dialog box, click **Test**.
	- **2** Check **Test for equal shape (Weibull) or scale (other distributions)** and **Test for equal scale (Weibull or expo) or location (other distributions)**. Click **OK**.
- h **To compare the shape, scale, or location parameters from two or more samples**
	- **1** In the main dialog box, click **Test**.
	- **2** Check **Test for equal shape (Weibull) or scale (other distributions)** or **Test for equal scale (Weibull or expo) or location (other distributions)**. Click **OK**.

MINITAB User's Guide 2 **15-35**

![](_page_34_Picture_23.jpeg)

CONTENTS [INDEX](#page-0-0) [MEET MTB](#page-0-0) [UGUIDE 1](#page-0-0) [UGUIDE 2](#page-0-0) [SC QREF](#page-0-0) [HOW TO USE](#page-0-0)

Table of Percentiles

<span id="page-35-0"></span>Chapter 15 **Parametric Distribution Analysis** Parametric Distribution Analysis

### **Percentiles**

By what time do half of the engine windings fail? How long until 10% of the blenders stop working? You are looking for *percentiles*. The parametric distribution analysis commands automatically display a table of percentiles in the Session window. By default, MINITAB displays the percentiles 1–10, 20, 30, 40, 50, 60, 70, 80, and 90–99.

In this example, we entered failure times (in months) for engine windings.

![](_page_35_Picture_184.jpeg)

The values in the Percentile column are estimates of the times at which the corresponding percent of the units failed. The table also includes standard errors and approximate 95.0% confidence intervals for each percentile.

In the Estimate subdialog box, you can specify a different confidence level for all confidence intervals. You can also request percentiles to be added the default table.

#### $\blacktriangleright$  To request additional percentiles

**1** In the main dialog box, click **Estimate**.

![](_page_35_Picture_185.jpeg)

**2** In **Estimate percentiles for these additional percents**, enter the additional percents for which you want to estimate percentiles. You can enter individual percents ( $0 < P <$ 100) or a column of percents. Click **OK**.

**15-36** MINITAB User's Guide 2

<span id="page-36-0"></span>Parametric Distribution Analysis **Distribution Analysis** Distribution Analysis **Distribution Analysis** 

### **Probability plots**

Use the probability plot to assess whether a particular distribution fits your data. The plot consists of:

- *plot points*, which represent the proportion of failures up to a certain time. The plot points are calculated using a nonparametric method, which assumes no parametric distribution—for formulas, see Calculations in Help. The proportions are transformed and used as the y variable, while their corresponding times may be transformed and used as the x variable.
- the *fitted line*, which is a graphical representation of the percentiles. To make the fitted line, MINITAB first calculates the percentiles for the various percents, based on the chosen distribution. The associated probabilities are then transformed and used as the y variables. The percentiles may be transformed, depending on the distribution, and are used as the x variables. The transformed scales, chosen to linearize the fitted line, differ depending on the distribution used.
- a set of approximate 95.0% confidence intervals for the fitted line.

Because the plot points do not depend on any distribution, they would be the same (before being transformed) for any probability plot made. The fitted line, however, differs depending on the parametric distribution chosen. So you can use the probability plot to assess whether a particular distribution fits your data. In general, the closer the points fall to the fitted line, the better the fit.

**Tip** To quickly compare the fit of up to four different distributions at once see *[Distribution ID](#page-8-0)  Plot* [on page 15-9](#page-8-0).

MINITAB provides two goodness of fit measures to help assess how the distribution fits your data: the Anderson-Darling statistic for both the maximum likelihood and the least squares methods and the Pearson correlation coefficient for the least squares method. A smaller Anderson-Darling statistic indicates that the distribution provides a better fit. A larger Pearson correlation coefficient indicates that the distribution provides a better fit. See *[Goodness-of-fit statistics](#page-12-0)* on page 15-13.

![](_page_36_Picture_13.jpeg)

Chapter 15 **Parametric Distribution Analysis** Parametric Distribution Analysis

Here is a Weibull probability plot for failure times associated with running engine windings at a temperature of 80° C:

![](_page_37_Figure_5.jpeg)

With the commands in this chapter, you can choose from various methods to estimate the plot points. You can also choose the method used to obtain the fitted line. The task below describes all the ways you can modify the probability plot.

### $\blacktriangleright$  To modify the default probability plot

**1** In the main dialog box, click **Graphs**.

![](_page_37_Picture_170.jpeg)

**15-38** MINITAB User's Guide 2

![](_page_37_Picture_11.jpeg)

Parametric Distribution Analysis Distribution Analysis

- **2** Do any or all of the following:
	- specify the method used to obtain the plot points—under **Obtain plot points using**, choose one of the following:
		- with Parametric Distribution Analysis—Right Censoring: **Default method**, **Modified Kaplan-Meier method**, **Herd-Johnson method**, or **Kaplan-Meier method**. The Default method is the normal score for uncensored data; the modified Kaplan-Meier method for censored data.
		- with Parametric Distribution Analysis—Arbitrary Censoring: **Turnbull method** or **Actuarial method**.
	- Parametric Distribution Analysis—Right Censoring only: Choose what to plot when you have tied failure times—under **Handle tied failure times by plotting**, choose **All points** (default), **Maximum of the tied points**, or **Average (median) of tied points**.
	- turn off the 95.0% confidence interval—uncheck **Display confidence intervals on above plots**.
	- specify a minimum and/or maximum value for the x-axis scale.
	- $\blacksquare$  enter a label for the x axis.
- **3** Click **OK**.
- **4** If you want to change the confidence level for the 95.0% confidence interval to some other level, click **Estimate**. In **Confidence level**, enter a value. Click **OK**.
- **5** If you want to change the method used to obtain the fitted line, click Estimate. In **Estimation Method**, choose **Maximum Likelihood** (default) or **Least Squares**. Click **OK**.

### <span id="page-38-0"></span>**Survival probabilities**

What is the probability of an engine winding running past a given time? How likely is it that a cancer patient will live five years after receiving a certain drug? You are looking for *survival probabilities*, which are estimates of the proportion of units that survive past a given time.

When you request survival probabilities in the Estimate subdialog box, the parametric distribution analysis commands display them in the Session window. Here, for example, we requested a survival probability for engine windings running at 70 months:

![](_page_38_Picture_249.jpeg)

CONTENTS [INDEX](#page-0-0) [MEET MTB](#page-0-0) [UGUIDE 1](#page-0-0) [UGUIDE 2](#page-0-0) [SC QREF](#page-0-0) [HOW TO USE](#page-0-0)

![](_page_39_Picture_1.jpeg)

### Chapter 15 **Parametric Distribution Analysis** Parametric Distribution Analysis

**h** To request parametric survival probabilities

**1** In the main dialog box, click **Estimate**.

![](_page_39_Picture_165.jpeg)

**2** In **Estimate survival probabilities for these times (values)**, enter one or more times or a column of times for which you want to calculate survival probabilities. Click **OK**.

### <span id="page-39-0"></span>**Survival plots**

Survival (or reliability) plots display the survival probabilities versus time. Each plot point represents the proportion of units surviving at time t. The survival curve is surrounded by two outer lines—the approximate 95.0% confidence interval for the curve, which provide reasonable values for the "true" survival function.

![](_page_39_Figure_9.jpeg)

#### **15-40** MINITAB User's Guide 2

![](_page_40_Picture_1.jpeg)

Parametric Distribution Analysis **Distribution Analysis** Distribution Analysis **Distribution Analysis** 

 $\blacktriangleright$  To draw a parametric survival plot

**1** In the main dialog box, click **Graphs**.

![](_page_40_Picture_164.jpeg)

#### **2** Check **Survival plot**.

- **3** If you like, do any of the following:
	- turn off the 95.0% confidence interval—uncheck **Display confidence intervals on above plots**. Click **OK**.
	- change the confidence level for the 95.0% confidence interval. First, click **OK** in the Graphs subdialog box. Click **Estimate**. In **Confidence level for confidence intervals**, enter a value. Click **OK**.
	- specify minimum and/or maximum values for the x-axis scale.
	- enter a label for the x-axis.

### <span id="page-40-0"></span>**Hazard plots**

The hazard plot displays the instantaneous failure rate for each time t. Often, the hazard rate is high at the beginning of the plot, low in the middle of the plot, then high again at the end of the plot. Thus, the curve often resembles the shape of a bathtub. The early period with high failure rate is often called the infant mortality stage. The middle section of the curve, where the failure rate is low, is the normal life stage. The end of the curve, where failure rate increases again, is the wearout stage.

**Note** MINITAB's distributions will not resemble a bathtub curve. The failures at different parts of the bathtub curve are likely caused by different failure modes. MINITAB estimates the distribution of the failure time caused by one failure mode.

![](_page_40_Picture_18.jpeg)

![](_page_41_Picture_1.jpeg)

#### Chapter 15 **Parametric Distribution Analysis** Parametric Distribution Analysis

![](_page_41_Figure_4.jpeg)

- $\blacktriangleright$  To draw a parametric hazard plot
	- **1** In the main dialog box, click **Graphs**.
	- **2** Check **Hazard plot**.
	- **3** If you like, do any of the following, then click **OK**.
		- specify minimum and/or maximum values for the x-axis scale
		- enter a label for the x-axis

### <span id="page-41-0"></span>**Estimating the distribution parameters**

MINITAB uses a the maximum likelihood estimations method (modified Newton-Raphson algorithm) or least squares (XY) method to estimate the parameters of the distribution. Or, if you like, you can use your own parameters. In this case, no estimation is done; all results—such as the percentiles—are based on the parameters you enter.

You can choose to estimate the parameters using either the maximum likelihood method or the least squares method—see *[Maximum likelihood estimates versus least](#page-43-0)  [squares estimates](#page-43-0)* on page 15-44.

When you let MINITAB estimate the parameters from the data using the maximum likelihood method, you can optionally:

- enter starting values for the algorithm.
- change the maximum number of iterations for reaching convergence (the default is 20). MINITAB obtains maximum likelihood estimates through an iterative process. If the maximum number of iterations is reached before convergence, the command terminates.

**15-42** MINITAB User's Guide 2

#### Parametric Distribution Analysis Distribution Analysis

Why enter starting values for the algorithm? The maximum likelihood solution may not converge if the starting estimates are not in the neighborhood of the true solution, so you may want to specify what you think are good starting values for parameter estimates. In these cases, enter the distribution parameters. For the Weibull distribution, enter the shape and scale. For the exponential distribution, enter the scale. For all other distributions, enter the location and scale.

#### You can also choose to

- estimate the scale parameter while keeping the shape fixed (Weibull and exponential distributions)
- estimate the location parameter while keeping the scale fixed (other distributions)

#### $\blacktriangleright$  To control estimation of the parameters

**1** In the main dialog box, click **Options**.

![](_page_42_Picture_194.jpeg)

- **2** Do one of the following:
	- To estimate the distribution parameters from the data (the default), choose **Estimate parameters of distribution**.

If you like, do any of the following:

- Enter starting estimates for the parameters: In **Use starting estimates,** enter one column of values to be used for all samples, or several columns of values that match the order in which the corresponding variables appear in the **Variables** box in the main dialog box.
- Specify the maximum number of iterations: In **Maximum number of iterations**, enter a positive integer.
- To enter your own estimates for the distribution parameters, choose Use historical **estimates** and enter one column of values to be used for all samples, or several columns of values that match the order in which the corresponding variables appear in the **Variables** box in the main dialog box.
- **3** Click **OK**.

![](_page_42_Picture_19.jpeg)

![](_page_42_Picture_21.jpeg)

Chapter 15 **Parametric Distribution Analysis** Parametric Distribution Analysis

#### **h** To choose the method for estimating parameters

- **1** In the main dialog box, choose **Estimate**.
- **2** Under **Estimation Method**, choose **Maximum Likelihood** (the default) or **Least Squares**. Click **OK**.

#### h **To estimate one parameter while keeping the other parameter fixed**

You can estimate the scale parameter while keeping the shape parameter fixed (Weibull and exponential) or estimate the location parameter while keeping the scale fixed (other distributions).

- **1** In the main dialog box, click **Estimate**.
- **2** Do one of the following:
	- Estimate the scale parameter while keeping the shape fixed (Weibull and exponential distributions): In **Set shape (Weibull) or scale (other distributions) at**, enter one value to be used for all samples, or a series of values that match the order in which the corresponding variables appear in the **Variables** box in the main dialog box.
	- Estimate the location parameter while keeping the scale fixed (other distributions): In **Set shape (Weibull) or scale (other distributions) at**, enter one value to be used for all samples, or a series of values that match the order in which the corresponding variables appear in the **Variables** box in the main dialog box.
- **3** Click **OK**.

### <span id="page-43-0"></span>**Maximum likelihood estimates versus least squares estimates**

Maximum likelihood estimates are calculated by maximizing the likelihood function. The likelihood function describes, for each set of distribution parameters, the chance that the true distribution has the parameters based on the sample.

Least squares estimates are calculated by fitting a regression line to the points in a probability plot. The line is formed by regressing time (X) to failure (Y) or log (time to failure) on the transformed percent.

Here are the major advantages of each method:

#### **Maximum likelihood (MLE)**

- Distribution parameter estimates are more precise than least squares (XY).
- MLE allows you to perform an analysis when there are no failures. When there is only one failure and some right-censored observations, the maximum likelihood parameter estimates may exist for a Weibull distribution.
- The maximum likelihood estimation method has attractive mathematical qualities.

**15-44** MINITAB User's Guide 2

![](_page_43_Picture_22.jpeg)

![](_page_43_Picture_24.jpeg)

Parametric Distribution Analysis Distribution Analysis

### **Least squares (LSXY)**

- Better graphical display to the probability plot because the line is fitted to the points on a probability plot.
- For small or heavily censored sample, LSXY is more accurate than MLE. MLE tends to overestimate the shape parameter for a Weibull distribution and underestimate the scale parameter in other distributions. Therefore, MLE will tend to overestimate the low percentiles.

When possible, both methods should be tried; if the results are consistent, then there is more support for your conclusions. Otherwise, you may want to use the more conservative estimates or consider the advantages of both approaches and make a choice for your problem.

### e **Example of a parametric distribution analysis with exact failure/right-censored data**

Suppose you work for a company that manufactures engine windings for turbine assemblies. Engine windings may decompose at an unacceptable rate at high temperatures. You decide to look at failure times for engine windings at two temperatures, 80 and 100°C. You want to find out the following information for each temperature:

- the times at which various percentages of the windings fail. You are particularly interested in the 0.1st percentile.
- the proportion of windings that survive past 70 months.

You also want to draw two plots: a probability plot to see if the lognormal<sub>e</sub> distribution provides a good fit for your data, and a survival plot.

In the first sample, you collect failure times (in months) for 50 windings at  $80^{\circ}$ C; in the second sample, you collect failure times for 40 windings at 100°C. Some of the windings drop out of the test for unrelated reasons. In the MINITAB worksheet, you use a column of censoring indicators to designate which times are actual failures (1) and which are censored units removed from the test before failure (0).

- **1** Open the worksheet RELIABLE.MTW.
- **2** Choose **Stat** ➤ **Reliability/Survival** ➤ **Parametric Dist Analysis–Right Cens**.
- **3** In **Variables**, enter *Temp80 Temp100*.
- **4** From **Assumed distribution**, choose **Lognormal base e**.
- **5** Click **Censor**. Choose **Use censoring columns** and enter *Cens80 Cens100* in the box. Click **OK**.
- **6** Click **Estimate**. In **Estimate percentiles for these additional percents**, enter *.1*.
- **7** In **Estimate survival probabilities for these times (values)**, enter *70*. Click **OK**.
- **8** Click **Graphs**. Check **Survival plot**. Click **OK** in each dialog box.

MINITAB User's Guide 2 **15-45**

![](_page_44_Picture_23.jpeg)

CONTENTS [INDEX](#page-0-0) [MEET MTB](#page-0-0) [UGUIDE 1](#page-0-0) [UGUIDE 2](#page-0-0) [SC QREF](#page-0-0) [HOW TO USE](#page-0-0)

![](_page_44_Picture_25.jpeg)

![](_page_45_Picture_1.jpeg)

### **Chapter 15** Parametric Distribution Analysis

68.9735 50.1186<br>98.9392

![](_page_45_Picture_224.jpeg)

**15-46** MINITAB User's Guide 2

![](_page_45_Picture_5.jpeg)

![](_page_45_Picture_7.jpeg)

Parametric Distribution Analysis **Distribution Analysis** Distribution Analysis **Distribution Analysis** Table of Survival Probabilities 95.0% Normal CI Time Probability Lower Upper 70.0000 0.3743 0.2631 0.4971 Distribution Analysis: Temp100 Variable: Temp100 Censoring Information Count Uncensored value 34 Right censored value 6 Censoring value: Cens100 = 0 Estimation Method: Maximum Likelihood Distribution: Lognormal base e Parameter Estimates Standard 95.0% Normal CI Parameter Estimate Error Lower Upper Location 3.6287 0.1178 3.3978 3.8595 Scale 0.73094 0.09198 0.57117 0.93540 Log-Likelihood =  $-160.688$ Goodness-of-Fit Anderson-Darling = 16.4987 Characteristics of Distribution Standard 95.0% Normal CI Estimate Error Lower Upper Mean(MTTF) 49.1969 6.9176 37.3465 64.8076 Standard Deviation 41.3431 11.0416 24.4947 69.7806 Median 37.6636 4.4362 29.8995 47.4439 First Quartile(Q1) 23.0044 2.9505 17.8910 29.5791 Third Quartile(Q3) 61.6643 8.4984 47.0677 80.7876 Interquartile Range(IQR) 38.6600 7.2450 26.7759 55.8185 Table of Percentiles Standard 95.0% Normal CI Percent Percentile Error Lower Upper 0.1 3.9350 1.1729 2.1940 7.0577 1.0 6.8776 1.6170 4.3383 10.9034 2.0 8.3941 1.7942 5.5212 12.7619 3.0 9.5253 1.9111 6.4283 14.1144 4.0 10.4756 2.0015 7.2036 15.2338

MINITAB User's Guide 2 **15-47**

 5.0 11.3181 2.0766 7.8995 16.2162 6.0 12.0884 2.1419 8.5418 17.1076 7.0 12.8069 2.2003 9.1453 17.9343 8.0 13.4863 2.2538 9.7195 18.7129 9.0 14.1354 2.3034 10.2707 19.4544

![](_page_46_Picture_6.jpeg)

#### Chapter 15 **Parametric Distribution Analysis** Parametric Distribution Analysis

![](_page_47_Picture_165.jpeg)

#### **-----the rest of this table omitted for space-----**

![](_page_47_Picture_166.jpeg)

![](_page_47_Picture_167.jpeg)

![](_page_47_Figure_7.jpeg)

#### **Interpreting the results**

To see the times at which various percentages of the windings fail, look at the Table of Percentiles. At 80° C, for example, it takes 19.3281 months for 1% of the windings fail.

**15-48** MINITAB User's Guide 2

![](_page_47_Picture_11.jpeg)

Parametric Distribution Analysis Distribution Analysis

You can find the .1st percentile, which you requested, within the Table of Percentiles. At 80° C, .1% of the windings fail by 13.3317 months; at 100° C, .1% of the windings fail by 3.9350 months. So the increase in temperature decreased the percentile by about 9.5 months.

What proportion of windings would you expect to still be running past 70 months? In the Table of Survival Probabilities you find your answer. At 80° C, 37.43% survive past 70 months; at 100° C, 19.82% survive.

e **Example of parametric distribution analysis with arbitrarily censored data**

Suppose you work for a company that manufactures tires. You are interested in finding out how many miles it takes for various proportions of the tires to "fail," or wear down to 2/32 of an inch of tread. You are especially interested in knowing how many of the tires last past 45,000 miles.

You inspect each good tire at regular intervals (every 10,000 miles) to see if the tire has failed, then enter the data into the MINITAB worksheet.

- **1** Open the worksheet TIREWEAR.MTW.
- **2** Choose **Stat** ➤ **Reliability/Survival** ➤ **Parametric Dist Analysis–Arbitrary Cens**.
- **3** In **Start variables**, enter *Start*. In **End variables**, enter *End*.
- **4** In **Frequency columns**, enter *Freq*.
- **5** From **Assumed distribution**, choose **Extreme value**.
- **6** Click **Graphs**. Check **Survival plot**, then click **OK**.
- **7** Click **Estimate**. In **Estimate survival probabilities for these times (values)**, enter 45000. Click **OK** in each dialog box.

![](_page_48_Picture_258.jpeg)

CONTENTS [INDEX](#page-0-0) [MEET MTB](#page-0-0) [UGUIDE 1](#page-0-0) [UGUIDE 2](#page-0-0) SC OREF [HOW TO USE](#page-0-0)

Scale 13972.0 445.0 13126.5 14872.1

![](_page_49_Picture_1.jpeg)

#### **Chapter 15** Parametric Distribution Analysis

Log-Likelihood =  $-1465.913$ 

Goodness-of-Fit Anderson-Darling = 2.4259

Characteristics of Distribution

![](_page_49_Picture_187.jpeg)

Table of Percentiles

![](_page_49_Picture_188.jpeg)

#### **-----the rest of this table omitted for space-----**

Table of Survival Probabilities

![](_page_49_Picture_189.jpeg)

**15-50** MINITAB User's Guide 2

#### Parametric Distribution Analysis **Distribution Analysis** Distribution Analysis **Distribution Analysis**

![](_page_50_Figure_3.jpeg)

#### **Interpreting the results**

As shown in the Characteristics of Distribution table, the mean and median miles until the tires fail are 69,473.32 and 72,417.04 miles, respectively.

To see the times at which various percentages or proportions of the tires fail, look at the Table of Percentiles. For example, 5% of the tires fail by 36,038.31 miles and 50% fail by 72,417.04 miles.

In the Table of Survival Probabilities, you can see that 90.72% of the tires last past 45,000 miles.

CONTENTS [INDEX](#page-0-0) [MEET MTB](#page-0-0) [UGUIDE 1](#page-0-0) [UGUIDE 2](#page-0-0) [SC QREF](#page-0-0) [HOW TO USE](#page-0-0)

![](_page_51_Picture_1.jpeg)

Chapter 15 Nonparametric Distribution Analysis

# <span id="page-51-0"></span>**Nonparametric Distribution Analysis**

When no distribution fits your data, use the nonparametric distribution analysis commands to estimate survival probabilities, hazard estimates, and other functions, and draw survival and hazard plots.

When you have exact failure/right-censored data, you can request Kaplan-Meier or Actuarial estimates. When you have tabled data with a varied censoring scheme, you can request Turnbull or Actuarial estimates.

When you have exact failure/right-censored data and multiple samples, MINITAB tests the equality of survival curves.

The data you gather are the individual failure times, some of which may be censored. For example, you might collect failure times for units running at a given temperature. You might also collect failure times under different temperatures, or under various combination of stress variables.

You can enter up to ten samples per analysis. When you enter more than one sample, MINITAB estimates the functions independently. All of the samples display on a single plot, in different colors and symbols, which helps you compare the various functions between samples.

To make a quick Kaplan-Meier survival plot and empirical hazard plot, see *[Distribution](#page-18-0)  Overview Plot* [on page 15-19](#page-18-0).

If a distribution fits your data, use *[Parametric Distribution Analysis](#page-26-0)* on page 15-27.

### **Data**

The nonparametric distribution analysis commands accept different kinds of data:

- Nonparametric Distribution Analysis—Right Censoring accepts exact failure times and right-censored data—for information on how to set up your worksheet, see *[Distribution analysis—right censored data](#page-4-1)* on page 15-5.
- Nonparametric Distribution Analysis—Arbitrary Censoring accepts exact failure times, right-, left-, and interval-censored data. The data must be in table form. For information on how to set up your worksheet, see *[Distribution analysis—arbitrarily](#page-7-0)  censored data* [on page 15-8.](#page-7-0)

You can enter up to ten samples per analysis. For general information on life data and censoring, see *[Distribution Analysis Data](#page-4-0)* on page 15-5.

Nonparametric Distribution Analysis Distribution Analysis

- 
- h **To do a nonparametric distribution analysis (uncensored/right censored data)**
	- **1** Choose **Stat** ➤ **Reliability/Survival** ➤ **Nonparametric Distribution Analysis–Right Cens**.

![](_page_52_Picture_211.jpeg)

- **2** In **Variables**, enter the columns of failure times. You can enter up to ten columns (ten different samples).
- **3** If you have frequency columns, enter the columns in **Frequency columns**.
- **4** If all of the samples are stacked in one column, enter a column of grouping indicators in **By variable**. In **Enter number of levels**, enter the number of levels the indicator column contains.
- **Note** | If you have no censored values, you can skip steps 5 & 6.
	- **5** Click **Censor**.
	- **6** Do one of the following, then click **OK**.
		- For data with censoring columns: Choose Use censoring columns, then enter the censoring columns in the box. The first censoring column is paired with the first data column, the second censoring column is paired with the second data column, and so on.

If you like, enter the value you use to indicate a censored value in **Censoring value**. If you do not enter a censoring value, MINITAB uses the lowest value in the censoring column by default.

- For time censored data: Choose **Time censor at**, then enter a failure time at which to begin censoring. For example, entering *500 s*ays that any observation from 500 time units onward is considered censored.
- For failure censored data: Choose **Failure censor at**, then enter a number of failures at which to begin censoring. For example, entering *150* says to censor all (ordered) observations starting with the 150th observed failures, and leave all other observations uncensored.
- **7** If you like, use any of the options listed below, then click **OK**.

![](_page_52_Picture_20.jpeg)

![](_page_52_Picture_22.jpeg)

![](_page_53_Picture_1.jpeg)

Chapter 15 Nonparametric Distribution Analysis

h **To do a nonparametric distribution analysis (arbitrarily censored data)**

**1** Choose **Stat** ➤ **Reliability/Survival** ➤ **Nonparametric Dist Analysis–Arbitrary Cens**.

![](_page_53_Picture_211.jpeg)

- **2** In **Start variables**, enter the columns of start times. You can enter up to ten columns (ten different samples).
- **3** In **End variables**, enter the columns of end times. You can enter up to ten columns (ten different samples).
- **4** When you have frequency columns, enter the columns in **Frequency columns**.
- **5** If all of the samples are stacked in one column, enter a column of grouping indicators in **By variable**. In **Enter number of levels**, enter the number of levels the indicator column contains.
- **6** If you like, use any of the options described below, then click **OK**.

### **Options**

#### **Estimate subdialog box**

- estimate survival probabilities using the Kaplan-Meier or Actuarial method (Nonparametric Distribution Analysis—Right Censoring), or the Turnbull or Actuarial method (Nonparametric Distribution Analysis—Arbitrary Censoring)—see *[Survival](#page-55-0)  probabilities* [on page 15-56.](#page-55-0)
- specify a confidence level for all confidence intervals. The default is 95.0%.
- choose to calculate two-sided confidence intervals, or lower or upper bounds. The default is two-sided.

#### **Graphs subdialog box**

■ draw a survival plot, with or without confidence intervals—see *Nonparametric survival plots* [on page 15-61.](#page-60-0)

**15-54** MINITAB User's Guide 2

#### Nonparametric Distribution Analysis Distribution Analysis

- draw a hazard plot—see *Hazard plots* [on page 15-62.](#page-61-0)
- specify minimum and/or maximum values for the x-axis scale.
- $\blacksquare$  enter a label for the x axis.

#### **Results subdialog box**

■ display the following Session window output:

#### **Nonparametric Distribution Analysis—Right Censoring**

- no output.
- the basic output, which includes variable information, censoring information, characteristics of variable, and test statistics for comparing survival curves.
- the basic output, plus the Kaplan-Meier survival probabilities or actuarial table.
- the above output, plus hazard, density (actuarial method) estimates, and log-rank and Wilcoxon statistics. The log-rank and Wilcoxon statistics are used to compare survival curves when you have more than one sample—*[Comparing survival curves](#page-61-1)  [\(nonparametric distribution analysis—right censoring only\)](#page-61-1)* on page 15-62.

#### **Nonparametric Distribution Analysis—Arbitrary Censoring**

- no output
- the basic output, which includes variable information, censoring information, and characteristics of the variable (actuarial method)
- the basic output, plus the Turnbull survival probabilities or actuarial table
- the above output, plus hazard and density estimates (actuarial method)

#### **Storage subdialog box**

- store any of these nonparametric estimates:
	- survival probabilities and their times, standard errors, and confidence limits
	- hazard rates and their times

### **Output**

The nonparametric distribution analysis output differs depending on whether your data are uncensored/right censored or arbitrarily censored.

When your data are uncensored/right censored you get

- the censoring information
- characteristics of the variable, which includes the mean, its standard error and 95% confidence intervals, median, interquartile range, Q1, and Q3
- Kaplan-Meier estimates of survival probabilities and their
	- standard error

![](_page_54_Picture_30.jpeg)

![](_page_54_Picture_32.jpeg)

![](_page_55_Picture_2.jpeg)

Chapter 15 Nonparametric Distribution Analysis

– 95% confidence intervals

When your data are arbitrarily censored you get

- the censoring information
- Turnbull estimates of the probability of failure and their standard errors
- Turnbull estimates of the survival probabilities and their standard errors and 95% confidence intervals

### <span id="page-55-0"></span>**Survival probabilities**

What is the probability of an engine winding running past a given time? How likely is it that a cancer patient will live five years after receiving a certain drug? You are looking for *survival probabilities*. Survival probabilities estimate the proportion of units surviving at time t.

You can choose various estimation methods, depending on the command.

- **Nonparametric Distribution Analysis—Right Censoring** automatically displays a table of Kaplan-Meier survival estimates. Alternatively, you can request Actuarial survival estimates. The two methods are very similar, but where the Kaplan-Meier method displays information for individual failure times, the Actuarial method displays information for *groupings* of failure times. The Actuarial method is generally used for large samples where you have natural groupings, such as human mortality data, which are commonly grouped into one-year intervals, or warranty data. The intervals may be equal or unequal in size.
- **Nonparametric Distribution Analysis—Arbitrary Censoring** automatically displays a table of Turnbull survival estimates. Alternatively, you can request Actuarial survival estimates.

To plot the survival probabilities versus time, see *[Nonparametric survival plots](#page-60-0)* on page [15-61](#page-60-0).

#### **Kaplan-Meier survival estimates (Nonparametric Distribution Analysis—Right Censoring only)**

With Nonparametric Distribution Analysis—Right Censoring, the default output includes the characteristics of the variable, and a table of Kaplan-Meier survival estimates. You can also request hazard estimates (empirical hazard function) in the Results subdialog box.

**15-56** MINITAB User's Guide 2

CONTENTS [INDEX](#page-0-0) [MEET MTB](#page-0-0) [UGUIDE 1](#page-0-0) [UGUIDE 2](#page-0-0) [SC QREF](#page-0-0) [HOW TO USE](#page-0-0)

Nonparametric Distribution Analysis Distribution Analysis

Here we entered failure times for engine windings:

Characteristics of Variable

![](_page_56_Picture_188.jpeg)

units are still running.

- **Characteristics of Variable** displays common measures of the center and spread of the distribution. The mean is not resistant to large lifetimes, while the median, Q1 (25th percentile), Q3 (75th percentile) and the IQR (interquartile range) are resistant.
- **Kaplan-Meier Estimates** contains the *Survival Probability* column—estimates of the proportion of units still surviving at time t.

For each failure time t, MINITAB also displays the number of units at risk, the number failed, and the standard error and 95.0% confidence interval for the survival probabilities.

#### **Additional output**

You can request this additional output in the Results subdialog box:

CONTENTS [INDEX](#page-0-0) [MEET MTB](#page-0-0) [UGUIDE 1](#page-0-0) [UGUIDE 2](#page-0-0) [SC QREF](#page-0-0) [HOW TO USE](#page-0-0)

 Empirical Hazard Function Hazard Time Estimates 23.0000 0.02000 24.0000 0.02041 27.0000 0.02128 31.0000 0.02174 34.0000 0.02222 etc.

■ *Hazard Estimates* are measures of the instantaneous failure rate for each time t.

Chapter 15 Nonparametric Distribution Analysis

#### **Turnbull survival estimates (Nonparametric Distribution Analysis—Arbitrary Censoring only)**

With Nonparametric Distribution Analysis—Arbitrary Censoring, the default output includes a table of Turnbull survival estimates.

Here we entered failure times (in miles) for tires.

![](_page_57_Picture_206.jpeg)

The *Probability of Failure* column contains estimates of the probability of failing during the interval.

The *Survival Probability* column contains estimates of the proportion of units still surviving at time t—in our case, the number of miles.

For each time t, the table also displays the standard errors for both the probability of failures and survival probabilities, and 95.0% approximate confidence intervals for the survival probabilities.

#### **Actuarial survival estimates**

Instead of the default Kaplan-Meier or Turnbull survival estimates, you can request Actuarial estimates in the Estimate subdialog box. Actuarial output includes median residual lifetimes, conditional probabilities of failure, and survival probabilities. When using the actuarial method, you can also request hazard estimates and density estimates in the Results subdialog box.

**15-58** MINITAB User's Guide 2

CONTENTS [INDEX](#page-0-0) [MEET MTB](#page-0-0) [UGUIDE 1](#page-0-0) [UGUIDE 2](#page-0-0) [SC QREF](#page-0-0) [HOW TO USE](#page-0-0)

#### Nonparametric Distribution Analysis Distribution Analysis

With Nonparametric Distribution Analysis—Right Censoring, you can request specific time intervals. In this example, we requested equally spaced time intervals from 0−110, in increments of 20:

Characteristics of Variable

![](_page_58_Picture_204.jpeg)

Additional Time from Time T until 50% of Running Units Fail

![](_page_58_Picture_205.jpeg)

#### Actuarial Table

![](_page_58_Picture_206.jpeg)

**Characteristics of Variable** displays the median, its standard error, and 95% confidence interval.

#### **Additional Time from Time T Until 50% of Running Units Fail**

■ *Additional Time* contains the median residual lifetimes, which estimate the additional time from Time t until half of the running units fail. For example, at 40 months, it will take an estimated additional 20 months until 42% (1/2 of 84%) of the running units fail.

#### **Actuarial Table**

■ *Conditional Probability of Failure* displays conditional probabilities, which estimate the chance that a unit fails in the interval, given that it had not failed up to this point. For

![](_page_58_Picture_17.jpeg)

Chapter 15 Nonparametric Distribution Analysis

example, between 40 and 60 months, 0.5000 of the units failed, given the unit was running at 40 months.

■ *Survival Probability* displays the survival probabilities, which estimate the probability that a unit is running at a given time. For example, 0.8400 of the units are running at 40 months.

For each estimate, MINITAB displays the associated standard errors and, for the survival probabilities, 95.0% approximate confidence intervals.

#### **Additional output**

You can request this additional output in the Results subdialog box:

![](_page_59_Picture_194.jpeg)

- *Hazard Estimates* estimate the hazard function at the midpoint of the interval. The hazard function is a measure of the instantaneous failure rate for each time t.
- *Density Estimates* estimate the density function at the midpoint of the interval. The density function describes the distribution of failure times.

For each estimate, MINITAB also displays the standard errors.

#### <span id="page-59-0"></span> $\blacktriangleright$  To request actuarial estimates

**1** In the main dialog box, click **Estimate**.

![](_page_59_Picture_195.jpeg)

**2** Under **Estimation Method**, check **Actuarial**.

CONTENTS [INDEX](#page-0-0) [MEET MTB](#page-0-0) [UGUIDE 1](#page-0-0) [UGUIDE 2](#page-0-0) [SC QREF](#page-0-0) [HOW TO USE](#page-0-0)

Nonparametric Distribution Analysis Distribution Analysis

- **3** With Nonparametric Distribution Analysis—Right Censoring, do one of the following:
	- use equally spaced time intervals—choose **0 to\_by\_** and enter numbers in the boxes. For example, **0 to** 100 **by** 20 gives you these time intervals: 0–20, 20–40, and so on up to 80–100.
	- use unequally spaced time intervals—choose **Enter endpoints of intervals**, and enter a series of numbers, or a column of numbers, in the box. For example, entering 0 4 6 8 10 20 30, gives you these time intervals: 0–4, 4–6, 6–8, 8–10, 10–20, and 20–30.
- **4** Click **OK**.

#### **More** To display hazard and density estimates in the Actuarial table, from the main dialog box, click **Results**. Do one of the following, then click **OK**:

- With Nonparametric Distribution Analysis—Right Censoring, choose **In addition**, **hazard, density (actuarial method) estimates, and log-rank and Wilcoxon statistics**.
- With Nonparametric Distribution Analysis—Arbitrary Censoring, choose **In addition**, **hazard and density estimates (actuarial method)**.

### <span id="page-60-0"></span>**Nonparametric survival plots**

Survival (or reliability) plots display the survival probabilities versus time. Each plot point represents the proportion of units surviving at time t. The survival curve is surrounded by two outer lines—the 95% confidence interval for the curve, which provide reasonable values for the "true" survival function.

You can choose from various estimation methods, depending on the command you use:

- With Nonparametric Distribution Analysis—Right Censoring, the survival plot uses Kaplan-Meier survival estimates by default, but you can choose to plot Actuarial estimates.
- With Nonparametric Distribution Analysis—Arbitrary Censoring, the survival plot uses Turnbull survival estimates by default, but you can choose to plot Actuarial estimates.

You can interpret the nonparametric survival curve in a similar manner as you would the parametric survival curve on page [15-40.](#page-39-0) The major difference is that the nonparametric survival curve is a step function while the parametric survival curve is a smoothed function.

To draw a nonparametric survival plot, check Survival plot in the Graphs subdialog box. By default, the survival plot uses Kaplan-Meier (Nonparametric Distribution Analysis— Right Censoring) or Turnbull (Nonparametric Distribution Analysis—Arbitrary Censoring) estimates of the survival function. If you want to plot Actuarial estimates, choose Actuarial method in the Estimate subdialog box. See *[To request actuarial](#page-59-0)  estimates* [on page 15-60](#page-59-0).

For computations, see Help.

![](_page_60_Picture_20.jpeg)

<span id="page-61-1"></span>Chapter 15 Nonparametric Distribution Analysis

### **Comparing survival curves (nonparametric distribution analysis—right censoring only)**

When you enter more than one sample, Nonparametric Distribution Analysis—Right Censoring automatically compares their survival curves, and displays this table in the Session window:

Comparison of Survival Curves

![](_page_61_Picture_194.jpeg)

This table contains measures that tell you if the survival curves for various samples are significantly different. A p-value  $<\alpha$  indicates that the survival curves are significantly different.

To get more detailed log-rank and Wilcoxon statistics, choose **In addition, hazard, density (actuarial method) estimates and log-rank and Wilcoxon statistics** in the Results subdialog box.

### <span id="page-61-0"></span>**Hazard plots**

Nonparametric hazard estimates are calculated various ways:

- Nonparametric Distribution Analysis—Right Censoring automatically plots the empirical hazard function. You can optionally plot Actuarial estimates.
- Nonparametric Distribution Analysis—Arbitrary Censoring only plots Actuarial estimates. Since the Actuarial method is not the default estimation method, be sure to choose Actuarial method in the Estimate subdialog box when you want to draw a hazard plot.

For a general description, see *Hazard plots* [on page 15-41](#page-40-0). For computations, see Help.

#### h **To draw a hazard plot (nonparametric distribution analysis—right censoring command)**

**1** In the Nonparametric Distribution Analysis—Right Censoring dialog box, click **Graphs**.

![](_page_61_Picture_195.jpeg)

#### **15-62** MINITAB User's Guide 2

Nonparametric Distribution Analysis **Nonparametric Distribution Analysis** Distribution Analysis

**2** Check **Hazard plot**, then click **OK**.

- **More** By default, Nonparametric Distribution Analysis—Right Censoring's hazard plot uses the empirical hazard function. If you want to plot Actuarial estimates, choose **Actuarial method** in the Estimate subdialog box. See *[To request actuarial estimates](#page-59-0)* on page 15-60.
	- h **To draw a hazard plot (nonparametric distribution analysis—arbitrary censoring command)**
		- **1** In the Nonparametric Distribution Analysis—Arbitrary Censoring dialog box, click **Estimate**. Choose **Actuarial**. Click **OK**.
		- **2** Click **Graphs**.

![](_page_62_Picture_246.jpeg)

**3** Check **Hazard plot**, then click **OK**.

e **Example of a nonparametric distribution analysis with exact failure/right censored data**

Suppose you work for a company that manufactures engine windings for turbine assemblies. Engine windings may decompose at an unacceptable rate at high temperatures. You decide to look at failure times for engine windings at two temperatures, 80 and 100°C. You want to find out the following information for each temperature:

- the times at which half of the windings fail
- the proportion of windings that survive past various times

You also want to know whether or not the survival curves at the two temperatures are significantly different.

In the first sample, you collect times to failure for 50 windings at  $80^{\circ}$ C; in the second sample, you collect times to failure for 40 windings at 100°C. Some of the windings drop out of the test for unrelated reasons. In the MINITAB worksheet, you use a column of censoring indicators to designate which times are actual failures (1) and which are censored units removed from the test before failure (0).

- **1** Open the worksheet RELIABLE.MTW.
- **2** Choose **Stat** ➤ **Reliability/Survival** ➤ **Nonparametric Dist Analysis–Right Cens**.
- **3** In **Variables**, enter *Temp80 Temp100*.

![](_page_62_Picture_21.jpeg)

![](_page_63_Picture_1.jpeg)

Chapter 15 Nonparametric Distribution Analysis

- **4** Click **Censor**. Choose **Use censoring columns** and enter *Cens80 Cens100* in the box. Click **OK**.
- **5** Click **Graphs**. Check **Survival plot** and **Display confidence intervals on plot**. Click **OK** in each dialog box.

The output for the 100 $^{\circ}$ C sample follows that of the 80 $^{\circ}$ C sample. The comparison of survival curves shows up last.

*Session* **Distribution Analysis: Temp80** 

*window output*

Variable: Temp80

Censoring Information Count Uncensored value 37 Right censored value 13 Censoring value: Cens80 = 0

Nonparametric Estimates

Characteristics of Variable

![](_page_63_Picture_215.jpeg)

Median = 55.0000  $IQR =$  \*  $Q1 =$  48.0000  $Q3 =$ 

Kaplan-Meier Estimates

![](_page_63_Picture_216.jpeg)

Distribution Analysis: Temp100

Variable: Temp100

![](_page_63_Picture_217.jpeg)

**15-64** MINITAB User's Guide 2

![](_page_63_Picture_20.jpeg)

#### Nonparametric Distribution Analysis **Nonparametric Distribution Analysis** Distribution Analysis

Nonparametric Estimates

Characteristics of Variable

![](_page_64_Picture_205.jpeg)

Kaplan-Meier Estimates

![](_page_64_Picture_206.jpeg)

Distribution Analysis: Temp80, Temp100

Comparison of Survival Curves

![](_page_64_Picture_207.jpeg)

*Graph window output*

![](_page_64_Figure_11.jpeg)

![](_page_64_Picture_14.jpeg)

![](_page_65_Picture_2.jpeg)

Chapter 15 Nonparametric Distribution Analysis

#### **Interpreting the results**

The estimated median failure time for Temp80 is 55 months and 38 months for Temp100. So the increase in temperature decreased the median failure time by approximately 17 months.

The survival estimates are displayed in the Kaplan-Meier Estimates table. For example, at 80° C, 0.9000 of the windings survive past 31 months, while at 100° C, 0.9000 of the windings survive past 14 months.

Are the survival curves for Temp80 and Temp100 significantly different? In the Test Statistics table, a p-value  $<\alpha$  indicates that the survival curves are significantly different. In this case, the small p-values (0.0055 and 0.003) suggest that a change of  $20^{\circ}$  C plays a significant role in the breakdown of engine windings.

#### e **Example of a nonparametric distribution analysis with arbitrarily censored data**

Suppose you work for a company that manufactures tires. You are interested in finding out how likely it is that a tire will "fail," or wear down to 2/32 of an inch of tread, within given mileage intervals. You are especially interested in knowing how many of the tires last past 45,000 miles.

You inspect each good tire at regular intervals (every 10,000 miles) to see if the tire fails, then enter the data into the MINITAB worksheet.

- **1** Open the worksheet TIREWEAR.MTW.
- **2** Choose **Stat** ➤ **Reliability/Survival** ➤ **Nonparametric Dist Analysis–Arbitrary Cens**.
- **3** In **Start variables**, enter *Start*. In **End variables**, enter *End*.
- **4** In **Frequency columns**, enter *Freq,* then click **OK**.

**15-66** MINITAB User's Guide 2

#### Nonparametric Distribution Analysis **Nonparametric Distribution Analysis** Distribution Analysis

*Session window output*

![](_page_66_Picture_188.jpeg)

90000.00 0.0918 0.0104 0.0715 0.1122

#### **Interpreting the results**

The Turnbull Estimates table displays the probabilities of failure. For example, between 60,000 and 70,000 miles, 18.76% of the tires fail.

You can see in the column of survival probabilities that 92.63% of the tires last past 40,000 miles.

MINITAB User's Guide 2 **15-67**

![](_page_66_Picture_8.jpeg)

CONTENTS [INDEX](#page-0-0) [MEET MTB](#page-0-0) [UGUIDE 1](#page-0-0) [UGUIDE 2](#page-0-0) [SC QREF](#page-0-0) [HOW TO USE](#page-0-0)

#### Chapter 15 References

## **References**

- [1] R.B. D'Agostino and M.A. Stephens (1986). *Goodness-of-Fit Techniques*, Marcel Dekker.
- [2] J.D. Kalbfleisch and R.L. Prentice (1980). *The Statistical Analysis of Failure Time Data*, John Wiley & Sons.
- [3] D. Kececioglu (1991). *Reliability Engineering Handbook*, Vols 1 and 2, Prentice Hall.
- [4] J.F. Lawless (1982). *Statistical Models and Methods for Lifetime Data*, John Wiley & Sons, Inc.
- [5] W.Q. Meeker and L.A. Escobar (1998). *Statistical Methods for Reliability Data*, John Wiley & Sons, Inc.
- <span id="page-67-0"></span>[6] W. Murray, Ed. (1972). *Numerical Methods for Unconstrained Optimization*, Academic Press.
- <span id="page-67-1"></span>[7] W. Nelson (1982). *Applied Life Data Analysis*, John Wiley & Sons.
- [8] R. Peto (1973). "Experimental Survival Curves for Interval-censored Data," *Applied Statistics* 22, pp. 86-91.
- [9] B.W. Turnbull (1976). "The Empirical Distribution Function with Arbitrarily Grouped, Censored and Truncated Data," *Journal of the Royal Statistical Society* 38, pp. 290-295.
- [10] B.W. Turnbull (1974). "Nonparametric Estimation of a Survivorship Function with Doubly Censored Data," *Journal of the American Statistical Association* 69, 345, pp. 169-173.

![](_page_67_Picture_15.jpeg)

![](_page_67_Picture_16.jpeg)